# معالج النصوص ٢٠١٠

# القسم ١: البداية

• ما هو معالج النصوص "وورد" فً ماٌكروسوفت أوفٌس 2010 . ما هو الجديد في معالج النصوص "وورد" في مايكروسوفت أوفيس  $Y \cdot Y$ •بدء تشغٌل معالج النصوص "وورد" •إغالق معالج النصوص "وورد" •التفاعل مع معالج النصوص "وورد"

# الدرس ١-١: التعرف على معالج النصوص "وورد" في مایکروسوفت أوفیس ۲۰۱۰

سنتعلم في هذا الدرس كيفية فتح معالج النصوص مايكروسوفت وورد وما هي أجزاء واجهة الاستخدام الأساسية وكيفية التفاعل مع العناصر والأوامر في معالج النصوص مايكروسوفت وورد وكيفية إغلاق البرنامج عند االنتهاء من استخدامه.

# ما هو معالج النصوص "وورد" في مايكروسوفت أوفيس ٢٠١٠ ؟

معالج النصوص "وورد" في مايكروسوفت أوفيس ٢٠١٠ هو الإصدار الرابع عشر لبرنامج معالجة النصوص القوي من مايكروسوفت.

ويمكنك من خلال هذا البرنامج إنشاء مستندات ذات مظهر مهنى ومن أي نوع تقريبا. ويمكنك أيضا إضافة الجداول والمخططات والنص المزخرف والأشكال والصور وأكثر من ذلك. والأفضل من كل ذلك، فإن واجهة برنامج معالج النصوص "وورد" ٢٠١٠ بسيطة وبديهية وقَابلة للتُخصَّيص مما يجعل إنشَّاء المستندات أمرا غاية في السهولة.

#### ما هو الجديد في معالج النصوص "وورد" في مايكروسوفت  $7.1.72$

لا يستخدم معالج النصوص "وورد" ٢٠١٠ القوائم الاعتيادية التً من الممكن أن تكون مألوفة بالنسبة لك. وبدال من ذلك، يستخدم معالج النصوص "وورد" نظام التبويب يصنف الأوامر .<br>المتشابهة في الأعلى.

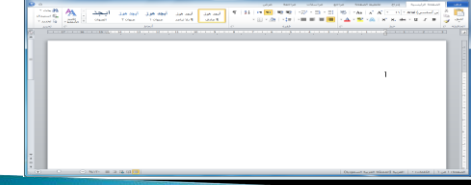

# بدء تشغيل برنامج معالج النصوص "وورد"

لتشغيل برنامج معالج النصوص "وورد" في مايكروسوفت أوفيس ا<br>ا ،2010 نقر على قائمة ابدأ وقم بوضع المؤشر على كافة البرامج أ . ٌنبغً أن ترى مجلد مايكروسوفت أوفيس داخل قائمة ابدأ<sub>.</sub> قم بالتأشير عليه باستخدام الماوس لعرض القائمة الفرعية، ثم اضغط على معالج النصوص "وورد" في مايكروسوفت أوفيس ٢٠١٠.

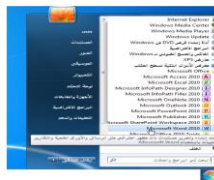

# نظرة عامة على واجهة الاستخدام

لنلقً نظرة على األجزاء المختلفة لإلطار •الرموز

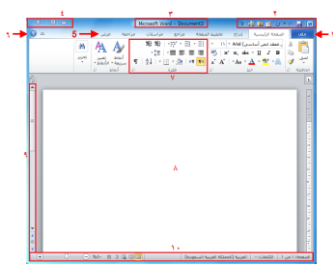

# التفاعل مع معالج النصوص "وورد"

•القوائم المنسدلة وصندوق التحرٌروالسرد •توسٌع عناصر القائمة •عناصر خانة اإلختٌار

#### الشروع في العمل على Office.com

إذا كان لديك اتصال بالإنترنت، بإمكانك التحقق من أساسيات معالج النصوص "وورد" وتعلّم المزيد عن السمات الجديدة باستخدام أمر معين في قائمة الخلفية.

اتبَع الخطوات التالية، أُنقر على ملف – تعليمات - الشروع في العمل

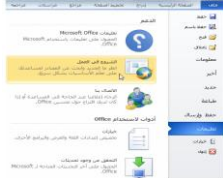

#### إغلاق برنامج معالج النصوص "وورد"

عندما تفتح برنامج معالج النصوص "وورد"، فإن هناك عدة طرق لإغلاقه<sub>.</sub> فَيمكنك النقر على إشارة X في أعلى الزاوية اليسرى من اإلطار.

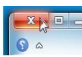

#### الدرس ١-٢: إنشاء ملف

الأن وبما أننا نعرف القليل عن استخدام معالج النصوص "وورد" في مايكروسوفت أوفيس ٧٠١٠، فإننا سنبدأ بإنشاء مستند .

#### إنشاء مستند جديد

رأينا في الدرس الأخير أنه عند فتح معالج النصوص "وورد"، فإنه يقوم بإنشاء مستند جديد ويسميه باسم مستند 1 )1 Document( )ٌكون ظاهرا على شرٌط العنوان(.

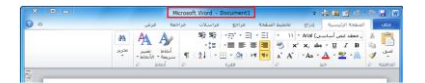

# كتابة نص

لا بد من أن يحتوي المستند الفارغ خط وامض يسمى المؤشر، يمكن رؤيته فى أعلى المستند الجديد. (إن كنت لا ترى المؤشر ، أنقر على منطقة العمل لتحديد مكان المؤشر ) الآن قم بالكتابة لرؤية الأحرف تظهر بجانب المؤشر الوامض:

 $\{x_1,x_2,y_3\}$ 

# حذف النص

هناك عدد من الطرق التي يمكنك من خلالها حذف نص. أكثر هذه الطرق شٌوعا هو استخدام مفتاح Backspaceإلزالة العناصر على يمين المؤشر أو استخدام مفتاح Deleteإزالة العناصر على يسار المؤشر.

> تقرير حيزانية الإستنتاج شهدت الشركة هذه السنة نموأ بنسبة 4,٨%.

#### أساسيات تحديد النص

يعني تحديد النص ببساطة تظليل أو تعريف النص. ويعتبر استخدام الماوس أكثر الطرق شيوعا في تحديد النص. أولا، ضع الماوس على احد نهايتي الجزء المطلوب من النص الذي تريد تحديده. ثم تابع الضغط على الزر الأيسر للماوس وقم بالسحب فوق النص المطلوب تحديده.

وعند االنتهاء من هذه الخطوات، سٌظهر النص مظلال بلون ازرق هكذا:

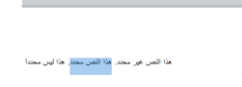

#### الدرس ١-٣: التنقل في المستند

نحن نعرف الآن كيفية إنشاء مستند، وسنتعلم الآن كيفية التنقل به باستخدام الماوس ولوحة المفاتٌح، وأشرطة التمرٌر وحوار االنتقال إلى.

#### التنقل باستخدام الماوس

للتنقل باستخدام الماوس، قم ببساطة بالنقر على المكان الذي تريد التركيز عليه. على سبيل المثال: بإمكانك وضع مؤشر الماوس في وسط فقرة ما:

#### .<br>أكاديمية طلاك أبو غرالة لإدارة المشاريع

ينشل هدف أكلابيتية طلال أبو صرائة لإدارة المشاريع فيه تدريب و إعدادو تأهيل العاملين في الشركات و:<br>المؤسسات العاملة في شنري الحجالات لتمكينهم عن تزويد اداراتهم بأحدث المعلومات في ججال التشاط الذي .<br>الحقط العملية لشركاتهم و الحفظ العملية المشيرة الموارد والمساجد والمساجد بمنابع المشيرة التي العالم المشيرة المشيرة المشيرة التي المشير<br>وقد المشيرة المشيرة المشيرة المشيرة المشيرة والمشيرة والمشيرة المشيرة المشيرة المشيرة المشيرة المشيرة المشيرة<br> .<br>بإعداد البرامج البدر<br>الدورات البدرسة ال

#### التنقل باستخدام أشرطة التمرير

يعتبر التنقل باستخدام الماوس جيدا إذا كان كامل النص موجودا على شاشة واحدة، غير انه من النادر أن تكون المستندات في صفحة واحدة. ولحسن الحظ، يمكنك أيضا التنقل باستخدام شريط التمرير على الجانب الأيسر من الشاشة. قم بوضع مؤشر الماوس على المستطيل الصغير في شريط التمرير وسيّشير إلى موقعك الحالي في ֧֪֪֖֧֖֧֖֧֖֪֪֖֧֖֧֖֖֧֖֪֪֪֪֪֪֪֪֪֪֪֪֪֝֟֟֟֟֟֟֟֟֟֟֟֟֟֟֟֟֟֟֟֟֟֟֟֟֟֟֟֟֟֟֟֟֟֟֓֟֟֟֩֞֟֝֟֩֕֝֟֩֕֩֝֬֝֟֩֬֝֓֞֟֝֬֝֬֝֬֝֓֝֬֝֝֬֝֝֝֝֝֝֝<br>֧֪֖֪֪֖֧֪֪֪֖֝֝֝֝֝֟֝֝ المستند. بعدئذ، أنقر عليه وقم بسحبه إلى المكان الذي تر غب فيه.

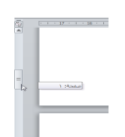

#### الانتقال باستخدام لوحة المفاتيح

يمكنك أيضـا استخدام اختصـار ات لوحة المفاتيح للانتقال. في المنطقة التي تفصل لوحة الأحرف عن اللوحة العددية في لوحة المفاتيح، سترى قسما<br>يضم مفاتيح Insert و Page Up و Page Pown و Delete وEnd. وألربعة مفاتٌح منها وظائف خاصة:

> Page Up يتنقل صفحة واحدة إلى الأعلى Page Down يتنقل صفحة واحدة إلى الأسفل Home ينتقل إلى بداية السطر End ينتقل إلى نهاية السطر

#### استخدام حوار الانتقال إلى

ومن الطرق الأكثر دقة في الانتقال هي استخدام حوار الانتقال إلى. وهناك ثالثة طرق لفتح هذا الحوار. الأولى عبر النقر على السهم بجانب زر بحث في أقصى يسار تبويبة الصفحة الرئيسية والنقر على الانتقال إلى:

> $-45$ **AN**  $rac{dN}{dN}$  $\begin{array}{c} \frac{\partial \log \left( \frac{1}{\epsilon} \right)}{\partial \log \log \left( \frac{1}{\epsilon} \right)} \\ \frac{1}{\epsilon} \frac{\log \log \left( \frac{1}{\epsilon} \right)}{\sqrt{\epsilon}} \end{array}$ or United States<br>الأسمال إلى (Ctrl+G)<br>المتقال إلى موضع معين في العالم<br>المتقال إلى موضع معين في المد استناداً إلى نوع المستند، يشكيك<br>الانتقال إلى رقم صفحة محددة أو رقم<br>أو كانت أو حاشية سفلية أو جدول أو تعليق او باس الريا<br><mark>۞</mark> المزيد من التعليمات، اضغط على F1.

# الدرس 1-٤: القيام بالمزيد من الأمور في مستندك

الآن وبعد أن عرفنا أساسيات إنشاء المستندات، فإننا سنتعلم بعض الخدع المتقدمة، بما في ذلك تطبيق التنسيق وإزالة التنسيق واستخدام التراجع والتكرار.

# استخدام التنسيق الأساسي

سيكون الجزء التالي من العمل مع النص هو تطبيق التنسيق. والتنسيقات الأساسيّة هي:

**غامق:** يجعل النص المغتار أعمق لونا<br>*مائل*: يجعل النص المغتار مائلاً ل<sub>أ</sub>ى اليعين<br>ت<u>سطير :</u> يضع خطأ تعت النص المغتار

# استخدام التنسيق المتقدم

سوف تجد ثلاثة تأثيرات أخرى في قسم الخط من تبويبة الصفحة

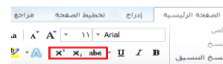

# استخدام تراجع وتكرار /الإعادة

سوف تجد ثلاثه تأثيرات أخرى في قسم الخط من تبويبه الصفحة<br>الرئيسية. وهي من اليمين إلى اليسار يتوسطه خط ومنخفض ومرتفع.<br>السيسية. وهي من اليمين إلى اليسار يتوسطه خط ومنخفض ومرتفع. السريع.

 $-\frac{1}{2}$ 

#### إزالة التنسيق

الطريقة هي تحديد النص ثم النقر على زر مسح التنسيق (") في قسم الخط في تبويبة الصفحة الرئيسية.

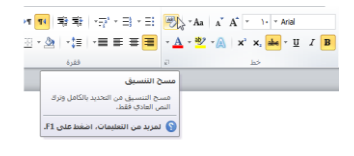

# الدرس ١-٥: العمل على مستندك

لقد تعلمنا إلى الأن كيفية إنشاء مستندات، ولكنك لن تكون قادرا على إنشاء المستندات من الصفر، فهذا األمر لٌس عملٌا، لنلق نظرة على كيفية فتح وحفظ وإغلاق مستندات برنامج معالج النصوص "وورد" والعمل عليها.

#### حفظ الملفات

لحفظ ملف لأول مرة، يمكنك النقر على رمز حفظ (Π) في شريط أدوات الوصول السرٌع أو الضغط على مفاتٌح S + Ctrlأو النقر على ملف - حفظ. أو النقر على ملف - "حفظ باسم" وستفتح أي من هذه الخيارات مربع حوار حفظ باسم

#### فتح الملفات

هناك بعض الطرق لفتح مستندات برنامج معالج النصوص "وورد". أولَّها هو إيجاد الملف والنقر المزدوج عليه.

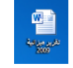

ومن داخل برنامج معالج النصوص "وورد"، ٌمكنك النقر على ملف - فتح أو استخدام اختصار O + Ctrl. سٌعمل هذا الأمر على تشغيل مربع حوار فتح.

#### استخدام قائمة المستندات الأخيرة

هناك طريقة أخرى لفتح الملفات عن طريق قائمة المستندات الأخيرة في قائمة ملف. إذا قمت بالنّقر على ملف - أخير، فسوف ترى قائمة بالمستندات المفتوحة ومواقعها.

#### التبديل بين الملفات المفتوحة

إذا كان لديك عدة مستندات معالج نصوص "وورد" مفتوحة في آن واحد، فإن هناك العديد من الوسائل للتبديل بينها. فمن داخل المستند، يمكنك النقر على تبويبة عرض والنقر على أمر تبديل النوافذ. بعد ذلك، قم بالنقر على الملف الذي تريد العمل عليه. (الملف الذي عليه علامة هو الملف النشط حاليا).

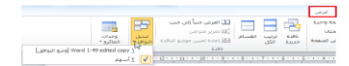

#### إغلاق الملفات

لإغلاق مستند دون إغلاق معالج النصوص "وورد"، قم بالنقر على<br>ملّف - إغلاق

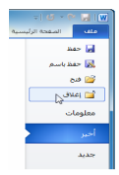

# الدرس ١-٦: الحصول على تعليمات في برنامج معالج النصوص "وورد"

لقد لاحظت الآن أن هناك أمورا كثيرة يمكنك القيام بها في معالج النصوص "وورد" ونحن بالكاد إطلعنا على البداية. وبغض النظر عن عدد الكتب التي تقرؤها أو الدورات التي تشترك فيها فإنه من المستحيل تذكر كل شيء. ولحسن الحظ، فإن برنامج معالج النصوص "وورد" مزود بملفات تعليمات بحيث يمكنك العثور على إجابات لأسئلتك.

# فتح التعليمات

لفتح التعليمات، أنقر على علامة السؤال الموجودة أعلى الزاوية ُ الٌسرى من شاشة برنامج معالج النصوص "وورد" أو استخدم اختصار .F1

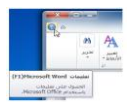

# استخدام شاشة التعليمات

يفتح ملف التعليمات في إطار منفصل. وإذا كان لديك اتصال الإنترنت، فإن ملف التعليمات سيّحاول تلقائيا الاتصال بموقع Office.com وهو بوابة إلكترونية متخصصة تتيح لك وسيلة وصول إلى أخر المعلومات حول معالج النصوص "وورد".

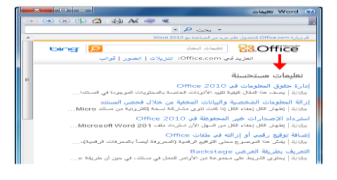

# شريط أدوات التعليمات

يحتوي شريط أدوات التعليمات على أوامر مشابهة لتلك الموجودة في متصفح<br>الويب. وفي الواقع، يعمل إطار التعليمات بطريقة مشابهة جدا لمتصفح الويب<br>الذي يبحث عن فقط المعلومات المتعلقة بمعالج النصوص "وورد" ٢٠١٠.

السابق ح الأمام ﴿إِيقَافَ ﴿تَحديثَ دالصفحة الرئيسية طباعة حتغيير حجم الخط حإظهار جدول المحتويات دوما في المقدمة حشريط أدوات الخيارات

# البحث عن التعليمات

يعتبر البحث عن التعليمات سهلا. قم فقط بكتابة ما تبحث عنه في شرٌط البحث واضغط على مفتاح التنفٌذ Enter. بعد لحظات، ستظهر أية نتإئج يعتبر معالج النصوص "وورد" أنها ذات علاقة اً<br>ا داخل لائحة. أنقر على أي من المواضيع في تلك القائمة لعرض معلومات الموضوع.

فعلى سبيل المثال، إذا كنت تبحث عن "صفحة غلاف" (أثناء إتصالك بموقع Office.com) فستحصل على النتائج التالية:

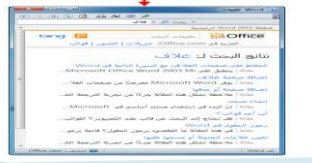

#### التعليمات عبر الإنترنت مقابل التعليمات دون اتصال بالإنترنت

هناك نسختان من ملف التعليمات أحدهما عبر الإنترنت والأخر دون اتصال باإلنترنت.

وتقتضي ا**لتعليمات عبر الإنترنت** وجود اتصال نشط بالإنترنت. وعند توفره، يتم توجيه كَافة البحوث عن التعليمات إلى موقع Office.com، وهو البوابة الإلكترونية عبر الإنترنت لكافة برامج اوفيس. وتكون مواضيع التعليمات التي تم استرجاعها عبر الإنترنت هي الأحدث، وهو أمر مهم إذا كان هناك تغيير في<br>البرنامج بالنسبة لأي من برامج أوفيس. وتذكر ان محتوى الإنترنت يتغير دائما.

وتشير **التعليمات دون اتصال بالانترنت** إلى المساعدة على محتوى الكمبيوتر<br>(ويسمى المحتوى المحلي)<sub>.</sub> وقد لا يكون محدثا تماما غير انه يكون متوفرا دائما. للتبديل بين النظامين، أنقر على رمز الاتصال في شريط المعلومات واختر ما تريده:

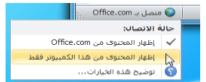

#### استخدام جدول المحتويات

إذا كنت ترغب بالتنقل في ملف التعليمات باستخدام طريقة تقليدية أكثر ، قم بالنقر على زر جدول المحتويات ( ) في شريط أدوات التعليمات. وستبدو شاشة التعليمات لديك كما يلي:

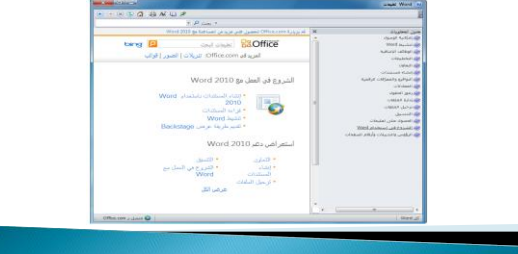

#### الحصول على التعليمات في مربع حوار

ٌمكن الوصول إلى بعض سمات معالج النصوص "وورد" فً مايكروسوفت أوفيس عن طريق مربعات الحوار، والتي لم نأتي على ذكرها بعد. ولكن ينبغي أن تعرف أنك سترى في بعض مربعات الحوار ُرمز التعليمات في أعلى الزاوية اليسار ـ أنقر على علامة السؤال لرؤية تعليمات معينة حول ذلك الموضوع.

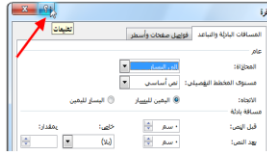

# القسم ٢: واجهة استخدام معالج النصوص "وورد"

سوف تتعلّم في هذا القسم كيفية:

•استخدام قائمة ملف Backstage. •استخدام شرٌط المعلومات وشرٌط األدوات المصغر. •استخدام مربعات الحوار. •استخدام قائمة الزر األٌمن. •استخدام االختصارات المختلفة للوحة المفاتٌح. •استخدام وتعدٌل ونقل شرٌط أدوات الوصول السرٌع. •استخدام التبوٌبات والمجموعات وأزرار الخٌارات •تصغير الشريط. •استخدام تبوٌبات الصفحة الرئٌسٌة وإدراج وعرض.

# الدرس ٢-١: التعرف والإطلاع

من أجل الاستفادة من معالج النصوص "وورد" (أو أي برنامج جديد في الكمبيوتر) اكثر ما يمكن، ينبغي عليك التعرف على السمات المُختلفة لواجهة الاستخدام. لقد قمنا في القسم السابق بتغطية الأساسيات لجعلك قادرا على تشغيل معالج النصوص "وورد". و ينبغي عليك الأن أن تكون قادرا على إنشاء واستخدام وحفظ المستندات البسٌطة مع أساسيات التنسيق، وفي هذا الجزء سنقوم بالتركيز على سمات الواجهة بشكل كامل بدءا بالعناصر الرئٌسة.

### استخدام قائمة ملف Backstage

فً الجزء السابق قمنا باستخدام قائمة Backstage لفتح الملفات وإغالقها وحفظها:

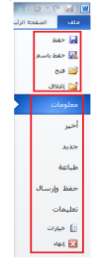

# استخدام شريط المعلومات

يوفر شريط المعلومات معلومات إرشادية سريعة عن المستند. وهو موجود في أسفل إطار معالج النصوص "وورد".

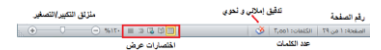

#### استخدام شريط الأدوات المُصغر

لقد تعلمنا في الجزء السابق كيفية كتابة وتحديد النص. ولا بد انك لاحظت شريط الأدوات المُصغر يظهر إذا قمت بتحريك الماوس بالقرب من النص المظلل:

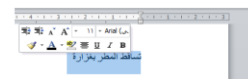

#### استخدام مربعات الحوار

يمكن الوصول إلى بعض سمات معالج النصوص "وورد"<br>المتقدمة من خلال مربعات الحوار <sub>.</sub> ويمكن فتح العديد من مربعات الحوار من خلال النقر على زر في مجموعة موجودة في الشريط . لنقم بالقاء نظرة على مربع حوار شائع الاستخدام<br>وهو الخط التبوٌبات قوائم اإلسدال حصناديق التحقق حاأزرار الخيار حصناديق النص حالأزرار GH. أزرار موافق وإلغاء

#### استخدام قوائم الزر الأيمن

كلما أصبحت أكثر اطالعا على برنامج معالج النصوص "وورد"، فسوف تكتشف أن هناك العديد من الطرق لعمل الشيء ذاته. ولقد تعلمنا أنه يمكننا تطبيق تنسيق من شريط الصفحة الرئيسية أو من شريط الأدوات المصغر.

وبإمكانك إغلاق معالج النصوص "وورد" عن طريق النقر على زر إغلاق، أو عن طريق النقر على ملف - إغلاق أو من خلال مفاتيح  $.$ Alt+F4

# اختصارات لوحة المفاتيح

هناك طريقة أخرى لتطبيق الأوامر في برنامج معالج النصوص "وورد" وهي باستخدام مفاتيح الاختصار . ويتم عمل مفاتيح الاختصار من خلال الضَّغط على مفتاحيّن أو ثلاثة أو أربعة معاً للقيام بعمل ما بدلا من النقر على الرمز أو البحث عن الأمر الخاص به في شريط الأدوات. ويمكنك أحيانا أن ترى هذا الاختصار في تلميحات الشاشة الخاصة بالرمز.

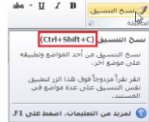

#### الدرس ٢-٢: شريط أدوات الوصول السريع

بالرغم من انه تم التعرف تقرٌبا على أشرطة األدوات، ال ٌزال هناك شريط أدوات الوصول السريع. يوجد هذا الشريط في اعلى الشاشة على يمين شريط العنوان. ويعتبر شريط لتخزين الأوامر المستخدمة بشكل متكرر بدلا من البحث في التبويبات. وفي هذا الدرس سنتعرف على كل شًء بخصوص هذه السمة المتنوعة والقابلة للتخصٌص بالكامل.

# معلومات عن شريط الأدوات

بشكل افتراضي، هناك ثلاثة رموز في شريط الأدوات. وهي من اليمين إلى اليسار: حفظ تراجع تكرار ويعتبر استخدام شريط الأدوات سهلا مثل النقر على الرمز.

#### $\begin{array}{c|c|c|c|c|c|c} \hline \multicolumn{3}{c|}{\mathbf{w}} & \multicolumn{3}{c|}{\mathbf{w}} \\ \hline \multicolumn{3}{c|}{\mathbf{w}} & \multicolumn{3}{c|}{\mathbf{w}} & \multicolumn{3}{c|}{\mathbf{w}} \\ \hline \multicolumn{3}{c|}{\mathbf{w}} & \multicolumn{3}{c|}{\mathbf{w}} & \multicolumn{3}{c|}{\mathbf{w}} \\ \hline \multicolumn{3}{c|}{\mathbf{w}} & \multicolumn{3}{c|}{\mathbf{w}} & \multicolumn{3}{c|}{\mathbf{w}} \\ \h$

# إضافة وإزالة الأزرار

وظيفة شريط الأدوات الرئيسية هي توفير الوصول إلى الأوامر الأكثر استخداما، لذلك فمن المنطقي تخصيصه حسب ر غبتك. لإضافة أزرار إلى شريط أدوات الوصول السريع ٌقم بالنقر على سهم الإسدال الموجود بجانبها ومن ثم أختر من القائمة الأوامر الأكثر استخداما:

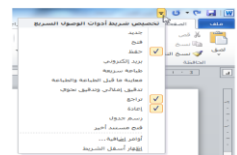

#### نقل شريط أدوات الوصول السريع

ٌمكن عرض شرٌط أدوات الوصول السرٌع فً أعلى أو أسفل الشريط. لتغيير المكان قم بالنقر على سهم الإسدال الموجود في يمين إطار شريط الأدوات والنقر على خيار إظهار شريط أدوات الوصول السريع أسفل الشريط:

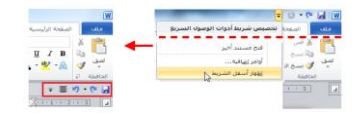

#### تخصيص شريط الأدوات

تعتبر قائمة الخيارات المتوفرة لإضافة الأوامر لشريط أدوات الوصول .<br>السريع باستخدام قوائم الإسدال مفيدة ولكنها محدودة. ولخيارات التخصيص المتقدمة، قم بالنقر على أوامر إضافية:

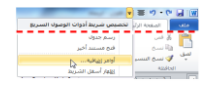

#### الدرس ٢-٣ التبويبات والمجموعات

لقد قطعنا شوطا طويلا في تفحصنا لمعالج النصوص "وورد"، والأن حان الوقت للانتقال لعناصر الواجهة الأكبر وهي التبويبات ومجموعات الأوامر . تشكل التبويبات والمجموعات جوهر واجهة استخدام معالج النصوص "وورد"، لذا فمن المهم فهم كيفية عملها قبل الاطلاع على التبويبات والأوامر المختلفة.

#### معلومات حول التبويبات

بشكل افتراضي يحتوي معالج النصوص مايكروسوفت أوفيس "وورد" على سبع نبويبات ( باستثناء قائمة ملف): حالصفحة الرئيسة إدراج حتخطيط الصفحة .<br>الصفحة الرئيسية [ إدراج - تخطيط الصفحة - مراجع - مراسلات - مراجعة - عرض مراجع مراسالت مراجعة

عرض

#### معلومات حول المجموعات

تتألف كل تبويبة من مجموعة من الأوامر ٍ على سبيل المثال، تحتوي تبويبة الصفحة الرئيسية على الحافظة والخط والفقرة والأنماط وأوامر التحرير.

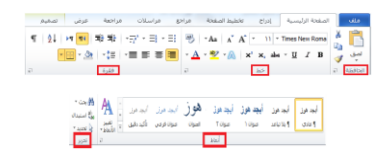

#### <u>معلومات حول أزرار الخيارات</u>

كما رأينا من قبل، تحتوي بعض المجموعات على زر صغير في الزاوية من أسفل الإطار :

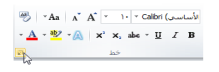

# تصغير الشريط

بإمكانك إخفاء أوامر الشرٌط إذا كنت تفضل ذلك وترك التبوٌبات فحسب: بما أنك أصبحت اآلن على معرفة بمكونات واجهة معالج النصوص

ي | ق ال ال = | ق | ق | ق | ق | ق | ق | ق | مارسلات = مراجعة = هرمي<br>| جعب || الصفحة الرئيسية = إيراج = الاطبط الصفحة = مراجع = مراجع = هرمي

# الدرس ٢-٤: تبويبة الصفحة الرنيسية

"وورد"، حان الوقت للانتقال إلى تبويبة الصفحة الرئيسية. ستستخدم في اغلب الأحيان أوامر هذه التبويبة، وبالرغم من قيامنا بتغطية بعض هذه العناصر في السابق، فلا تقلق إذا وجدت نفسك عاجزا عن فهم وظيفة كل شيء، فسوف نقوم بتغطيتها بشكل مفصل أكثر قبل نهاية هذا الدلٌل.

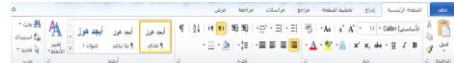

# أوامر الحافظة

أول مجموعة من تبويبة الصفحة الرئيسية هي الحافظة:

وهي تقدم خيارات قص ونسخ ولصق النص بالإضافة إلى استخدام نسخُ التنسيق. وتحتوي أيضا على زر خيار لفتح حافظة أوفيس.

# أوامر الخط

المجموعة التالية هي من المجموعات التي قمنا بالفعل بالتعامل معها إلا وهي الخط:

 $\begin{aligned} &\frac{300}{\sqrt{2}}\left[-7\text{As}\ \left[\begin{array}{c|c} \text{A}^{\text{S}} & \text{A}^{\text{S}}\left[\begin{array}{c|c} \text{I} & \text{I} \end{array}\right]\text{I}\right] \text{Cdelt}\left(\text{g},\text{mLb}\right)\right]\\ &\times \underline{\text{A}}\times\frac{80}{\sqrt{2}}\times\overline{\text{A}}\text{A}\ \left[\begin{array}{c|c} \text{A}^{\text{S}} & \text{A}\text{A}\text{A}\text{A}\text{A}\text{I}\end{array}\right]\text{I}\ \text{I$ 

# أوامر الفقرة

 $\P\parallel \hat{q}\downarrow \parallel \text{ or } \overline{\blacksquare\parallel \exists \hat{q} \exists \hat{q} \parallel \cdot \exists \hat{q} \wedge \exists \hat{q} \rightarrow \exists \hat{q}}$ 

# أوامر الأنماط

إن المجموعة الثالثة على أدوات الفقرة: منصوص تحتوي المتوفرة في معالج النصوصة الرابعة مخصصة للأنماط المتوفرة في معالج النصوص مايكروسوفت أوفيس "وورد" ٢٠١٠.

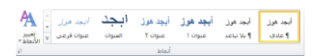

#### <u>أوامر التحرير</u>

تركز مجموعتنا الأخيرة على التحرير:

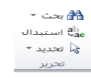

تمكنك هذه الخيارات من العثور على كلمات أو عبارات معينة، واستبدال المصطلحات بأشياء أخرى (تعتبر مفيدة إذا كنت قد وجدت انك قمت بكتابة اسم شخص ما بشكل خاطئ) وتحديد عناصر معينة في المستند.

### الدرس ٢-٥: تبويبة إدراج

التبويبة التالية التي سنلقي الضوء عليها تبويبة الإدراج. في الوقت الذي تكون فٌه قد أتقنت إنشاء مستندات أساسٌة، ستساعدك هذه التبوٌبة على إضافة عناصر أخرى للمستندات كالمخططات وصفحة الغالف والرأس والتذييل.

لا تقلق بشأن تطبيقات الأوامر حاليا. سنقوم بممارسة بعض الأساسيات في التمارين التدريجية ولكننا لن نتعمق في كل عنصر إلا لاحقا.

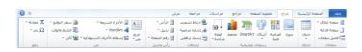

# أوامر الصفحات

المجموعة الأولى هي الصفحات:

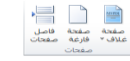

وكما توقعت، تمكننا هذه المجموعة من إضافة صفحة غالف أو إدراج صفحة فارغة أو إضافة أنماط مختلفة من فواصل الصفحات إلى المستند.

# <u>أوامر الجداول</u>

الأمر التالي هو الجداول

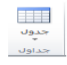

يتوسع هذا الأمر ليتحول إلى قائمة تمكنك من رسم جدول أو جدّول بيانات إكسل أو إضافة جدول معين مسبقا. يتم إضافة الجداول الأساسية عن طريق النقر على جدول ومن ثم تحريك المؤشر فوق عدد معين من المربعات لإنشاء جدول بالحجم المطلوب.

#### أوامر الرسومات التوضيحية

تعتبر المجموعة التالية أكثر المجموعات متعة، فهي تمكنك من إضافة رسومات توضيحية إلى المستند:

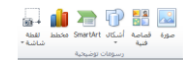

# أوامر الارتباطات

تمكنك المجموعة الرابعة في تبويبة الإدراج من إنشاء ارتباطات مع مواقع على الإنترنت (تسمى ارتباطات تشعبية) بالإضافة إلى أماكن أخرى بالمستند مثل (الإشارات المرجعية والإسناد الترافقي).

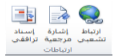

# أوامر الرأس والتذييل

إن الرأس والتذييل هما النص الموجود في أعلى أو أسفل كل صفحة على التوالي. وتتيح لك هذه المجموعة إضافة رأس أو تذييل أو أرقام صفحات بسيطة:

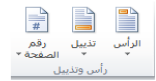

#### <u>أوامر النص</u>

تحتوي المجموعة التالٌة على عناصر متنوعة. **مربع النص األجزاء السريعة** WordArt **إسقاط األحرف االستهاللية سطر التوقيع التاريخ والوقت** ن المسرورة التي المسلم التي تقدم الموقع "<br>مربع الأحزاء WordArt إسلاط الأحزان المالي والإقات<br>نص " السرومة " " الاستهلالية " الألا كان " **الكائن**

# أوامر الرموز

يسمح لك الجزء الأخير من تبويبة الإدراج بإضافة معادلات أو رموز للمستند:

عندما تقوم بالنقر على إحداها سيعرض لك كل عنصر منهما قائمة من الخيارات، كما ترى فإن إدراج معادلات معقدة أمرٌ سهل عن طريق النقر مرتٌن

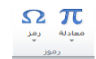

# الدرس ٢-٦: تبويبة العرض

التبويبة الأخيرة التي سنتعرف عليها في هذا الجزء هي تبويبة العرض. وكما يمكن أن تتخيل، ستسمح لك هذه التبويبة بعرض المستند بعدة طرق.

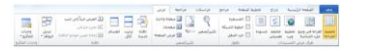

#### أوامر طرق عرض المستندات

يقدم لك هذا الجزء من التبويبة طرق مختلفة لعرض المستند.

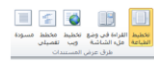

كل ما عليك فعله هو النقر على طريقة العرض التي تريدها. وتشرح كل طريقة عرض نفسها بطريقة رائعة. فيمكن أن ترى المستند كما سيظهر على الورقة (تخطيط الطباعة) أو القراءة في وضع ملء الشاشة أو كما ستظهر على صفحة الويب أو في صيغة المخطط التفصيلي أو في صيغة المسودة (التي ستعرض سمات اقل). وتتوفر أوامر طرق العرض أيضا في شريط المعلومات

#### $\equiv 2.5\ \Psi\boxed{0}$

# أوامر الإظهار

تمكنك هذه المجموعة من إضافة أو حذف العناصر التي تريدها من شاشة معالج النصوص "وورد":

∭ المسطرة<br>□ خطوط الشبكة<br>|Ø جزء التنقل<br>|ظهار

#### أوامر التكبير /التصغير

تمكننا مجموعتنا التالية من تكبير وتصغير الصفحة

 $\begin{picture}(130,10) \put(0,0){\line(1,0){15}} \put(15,0){\line(1,0){15}} \put(15,0){\line(1,0){15}} \put(15,0){\line(1,0){15}} \put(15,0){\line(1,0){15}} \put(15,0){\line(1,0){15}} \put(15,0){\line(1,0){15}} \put(15,0){\line(1,0){15}} \put(15,0){\line(1,0){15}} \put(15,0){\line(1,0){15}} \put(15,0){\line(1,0){15}} \put(15,0){\line($ 

# أوامر النافذة

يتحكم هذا الجزء من تبويبة العرض في كيفية ترتيب الإطارات: "تصميم الجنوح هذا الزر الأخير في تبويبة العرض مربع حوار وحدات

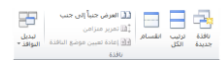

# أوامر وحدات الماكرو

الماكرو. فإذا قمت بالنقر على سهم اإلسدال سترى قائمة تتعلق بوحدات الماكرو.

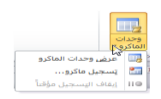

وحدات الماكرو هي عبارة عن حلقات مسجلة من الأوامر التي بإمكانك استخدامها مرة تلو الأخرى. وهي تمكنك من أداء أكثر من وظيفة عن طريق بعض النقرات.

# القسم ٣: التبويبات المتقدمة والتخصيص

في هذا القسم سوف تتعلَّم كيفية: حاستخدام تبويبة تخطيط الصفحة استخدام تبوٌبة المراجع استخدام تبوٌبة المراسالت حاستخدام تبويبة المراجعة حاستخدام التبويبات السياقية حتخصيص الشريط

# الدرس ١-١: تبويبة تخطيط الصفحة

في هذا الجزء الأخير، لقد مررنا على أساسيات واجهة معالج النُصوص "وورد" وناقشنا ثلاث تبويبات ستستخدمها على الأرجح في أغلب الأحيان. أما في هذا الجزء سنتعرف على التبويبات الأربعة الأُخرى ومعرفة ما هي الأوامر التي تقدمها بدءا بتبويبة تخطيط الصفحة.

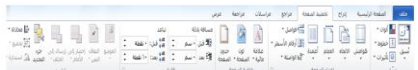

# أوامر النسق

لقد تم تنسيق لون الخلفيات من قبل بالإضافة إلى مخططات الخط التي يمكنك أن تطبقها على جميع أجزاء المستند. ستمكنك مجموعة تخطيط الصفحة من اختيار خلفية شاملة للمستند أو اختيار لون أو نوع خط بالإضـافة إلى تأثير ات الخلفية المنفصلة:

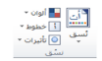

#### أوامر إعداد الصفحة

ستمكنك هذه المجموعة من التحكم بالجوانب المادية للصفحة:

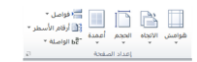

# أوامر خلفية الصفحة

كما توقعت، تتحكم هذه المجموعة بما يجري في الصفحة خلف النص.

يمكنك أن تختار علامة مائية أو لون الصفحة أو حدود الصفحة.

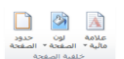

#### أوامر الفقرة

تشبه هذه المجموعة مجموعة الفقرة الموجودة في تبويبة الصفحة الرئيسية إلا أنها تحتوي على خيارات اقل.

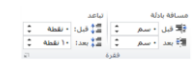

تتحكم هذه الأوامر بالمسافة البادئة أو التباعد الخاص بالفقرة. ويفتح زر الخيار هذا مربع حوار الفقرة الذي يتيح تحكما أفضل بالتباعد بين الفقر ات.

# أوامر الترتيب

تسمح لنا المجموعة الأخيرة بترتيب العناصر على الصفحة.

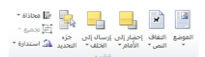

ونعني بالعناصر الصور والقصاصات الفنية و WordArt وصناديق النص... وأي شيء تقريبا ماعدا النص الاعتيادي. ويفتح جزء التحديد جزء جديدًا داخل إطار معالج النصوص "وورد" وٌسمح لك بتحدٌد أو إظهار أو إخفاء العناصر فً المستند.

# الدرس ٣-٢: تبويبة المراجع

تعتبر تبويبة المراجع هي التالية على قائمتنا. وتحتوي هذه التبويبة على أدوات متقدمة لن يتم تغطيتها في هذا البرنامج. غير انه من الجيد التعرف على هذه األدوات وما تقوم به، لذلك سنحاول التركٌز على الفكرة العامة لكل مجموعة.

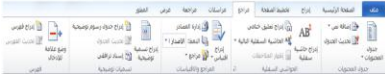

# أوامر جدول المحتويات

تتعامل المجموعة الأولى مع جدول المحتويات. وجدول المحتويات عبارة عن قائمة بالفصول والعناوين الهامة الأخرى في المستند. فعلى سبيل المثال، ستجد جدول المحتويات في بداية هذا الدليل.<br>المسبيل المثال، ستجد جدول المحتوية<br>المتصوّرة بدائية بداية المحتوى المحتوى

# <u>أوامر الحواشى السفلية</u>

إذا قرأت في يوم أو قمت بإعداد تقرير رسمي، مثل مقالة أو مشروع دراسي، فلا بد انك تعرف الحواشي السفلي والتعليقات الختامية. أولا، تقوم بوصع أرقام منخفضة في المستند. ثم يتم إضافة الحواشي المرقمة في نهاية كل صفحة (في حالة الحواشي السفلية) أو في نهاية المستند (في حالة التعليقات الختامية)<sub>.</sub> وستساعدك هذه الأدوات على إضافة الحواشي السفلية<br>والتعليقات الختامية<br>السفليقات الختامية<br>السفلة السفلة السفلة السفلة السفلة السفلة السفلة السفلة السفلية والتعليقات الختامية

#### أوامر المراجع والاقتباسات

المراجع والاقتباسات عبارة عن عنصر أخر موجود في التقارير أو الأوراق الرسمية. وتسمى المعلومات حول الإصدار بالاقتباسات وتشكل مجموعة االقتباسات المراجع.

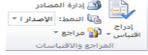

# أوامر التسميات التوضيحية

التسميات التوضيحية عبارة عن نص أسفل الرسوم البيانية (مثل الصور والجداول) تساعد في تعريف أو تحديد حجم العنصر.

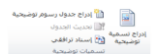

### <u>أوامر الفهرس</u>

الفهرس عبارة عن قائمة بالمواضيع التي يحتويها المستند وأرقام الصفحات التي توجد فيها تلك المواصيع. ومثل المجموعات الأخرى، تسمح لك مجموعة الفهرس بوضع علامة على كلمة في الفهرس وإدراج فهرس وتحديث الفهرس.

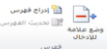

#### أوامر جدول المرجعيات

يوجد جدول المرجعيات عادة في المستندات القانونية، حيث انه يشير إلى القضايا والقوانين. وتساعد مجموعة جدول المرجعيات في إنشاء هذا النوع من الصفحات المرجعية.

وتشمل الأوامر وضع علامة لإقتباس وإنشاء جدول المصادر وتحديث الجدول

جاس ہے ادراج جدول المہ<br>وضع علامہ<br>الأقباس<br>حدول العمان

#### الدرس ٣-٣: تبويبة المراسلات

تركز تبويبة المراسلات على إنشاء مستندات يمكنك إرسالها بالبريد مثل المغلفات والرسائل والتسميات. وتركز الأوامر فيها على دمج المراسلات، وهي عملية تأخذ شكل رسالة وقائمة بجهات الاتصال وتقوم بإنشاء رسالة شخصية لكل مستلم. وهي عملية مفيدة جدا، ومن الجيد معرفة مكان وجود هذه الأوامر .

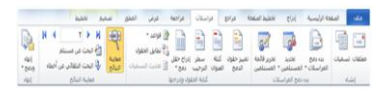

# أوامر الإنشاء

المجموعة الأولى في تبويبة المراسلات هي الوحيدة غير المخصصة لدمج المراسالت  $\frac{1}{\left[\frac{1}{\left(1-\epsilon\right)}\right]}$  ,  $\frac{1}{\left[\frac{1}{\left(1-\epsilon\right)}\right]}$ 

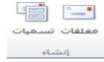

#### أوامر بدء تشغيل دمج المراسلات

كما توقعت، تقوم هذه المجموعة بإنشاء دمج المراسالت.

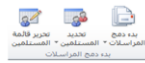

# أوامر كتابة الحقول وإدراجها

تعتبر هذه المجموعة الخطوة الثانية في دمج المراسلات.

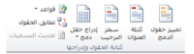

#### أوامر معاينة النتائج

تسمح لك المجموعة الرابعة من تبويبة المراسلات بمعاينة النتائج قبل إنشاء الدمج.

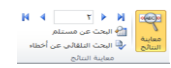

# أوامر الإنهاء

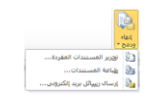

# الدرس ٣-٤: تبويبة المراجعة

ٌفتح الزر األخٌر قائمة تعطٌك خٌارات إلنهاء الدمج. آخر التبوٌبات االفتراضٌة هً تبوٌبة المراجعة. وبالرغم من أن بعض الأوامر في هذه التبويبة متقدمة جدا (مثل التدقيق الإملائي والتدقيق اللغوي)، فإن الأوامر الأخرى سهلة الاستخدام. وهذه هيّ الأوامر التي سنركز عليها

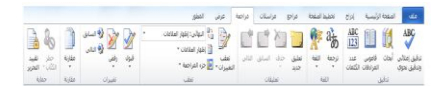

#### أوامر التدقيق

القسم الأول من تبويبة المراجعة هو القسم الذي ستستخدمه اكثر من غير ه.

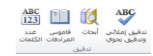

وهو يحتوي على أوامر التدقيق الإملائي وعمل الأبحاث والبحث عن الكلمات في قاموس المرادفات وترجمة الكلمات وإعداد اللغة وتعداد الكلمات وسنتطلع على أكثر هذه الأوامر في الدليل المتقدم

# <u>أوامر اللغة</u>

المجموعة التالية هي مجموعة اللغة:

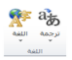

تسمح لك هذه الأوامر بترجمة كلمة أو عبارة أو مستند بالكامل إلى لغة أخرى، شريطة أن تكون لديك حزم اللغات المطلوبة مثبتة على الكمبيوتر .

#### أوامر التعليقات

القسم التالي من تبويبة المراجعة هو التعليقات. والتعليقات عبارة عن أجزاء من النص تظهر في مربعات منفصلة عن المستند الرئيسي. ويسمح هذا الأمر للشخص بإضافة أفكار محددة وتصحيحات على المستند بكل سهولة.

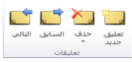

# أوامر التعقب

إذا قام آخرون بمراجعة المستند بصورة متكررة، فقد ترغب باستخدام سمات تعقب التغٌٌرات.

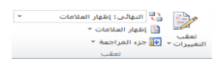

وتسمح لك هذه السمة بتسجيل كل تغيير على المستند. وهي مفيدة جدا لغايات التحرير . وتتيح لك هذه المجموعة تفعيل وإلغاء تفعيل والتحكم بتلك السمة. يمكنك أيضا فتح جزء المراجعة، والذي يلخص التغييرات والتعليقات التي تم تعقبها.

#### أوامر التغييرات

تسمح لك مجموعة التغييرات بقبول التغييرات التي تم تعقبها التي قمت بها على المستند ورفضها والتنقل بٌنها.

مجمل المحمد السابق<br>قبول وفق المحمد الثاني<br>تغييرات

# أوامر الحماية

المجموعة الأخيرة هي الحماية

وتقيد هذه الأوامر الوصول وعمل التغييرات على المستند

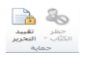

# أوامر المقارنة

تسمح لك هذه المجموعة بمقارنة ودمج المستندات وهذا الأمر مفيد جدا عندما يكون لديك عدة نسخ من المستند وترغب في جمعها في مستند واحد.

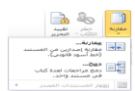

# الدرس ٣-٥: التبويبات السياقية

إذا كنت تذكر تعرفنا أول مرة على التبويبات، فقد تعلمت ان بعض .<br>التبويبات تظهر فقط عندما تقوم بإنشاء عناصر معينة أو العمل عليها. وقد اطلعنا بشكل موجز على بعض تلك التبويبات في واحد من تمرينات صقل المهار ات.

# أدوات الرسم

تستخدم تبويبة التنسيق الخاصة بأدوات الرسم في التحكم بحجم الأشكال وموقعها ومحاذاتها وصناديق النص وWordArt.

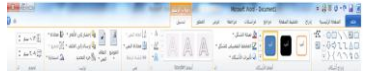

#### أدوات المعادلة

التبويبة التالية التي سنطلع عليها هي تبويبة التصميم الخاصة بأدوات المعادلة. وتظهر هذه التبويبة عندما تقوم بإنشاء معادلة من تبويبة إدراج.

تقدم لك هذه التبويبة أدوات لإنشاء وتحرير كافة أنواع المعادلات. إذا كنت تستخدم لوحة إدخال العمليات الرّياضية في ويندوز ٧ لإدراج معادلاتك، فإن شريط أدوات تبويبة التصميم الخاصة بأدوات المعادلات سيظهر .

#### أدوات SmartArt

تسمح لك SmartArt بإنشاء رسوم تخطيطية ذات مظهر مهنى عن طريق نقرات قليلة. وتتوفر تبويباتان جديدتان عند تحرير SmartArt. الأولى هي التصميم وهي تسمح لك بتطبيق مجموعة من الأنماط المعدة مسبقا والألوان على الرسم التخطيطي.

# Aupppresser

أما التبويبة الأخرى، التنسيق، فتتيح لك تحكما أفضل بشكل ونمط وموقع الرسم التخطيطي.

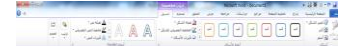

#### أدوات الجدول

سترى أيضا تبويبتين جديدتين تظهران عندما تقوم بإنشاء جدول. الأولى هي التصميم<br>1999: التصميم<br>1990: التصميم التصميم التصميم التصميم التصميم التصميم التصميم التصميم التصميم التصميم التصميم التصميم التصميم

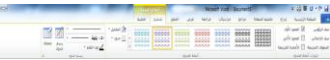

ومثل تبويبة التصميم الخاصة بأدوات SmartArt، تسمح لك هذه التبويبة بتطبيق التنسيق المعد مسبقا على الجدول. وهي طريقة سهلة وسرٌعة إلنشاء جداول جذابة.

وتتيح لك تبويبة التخطيط تحكما أفضل بأبعاد ومظهر الخلايا والصفوف

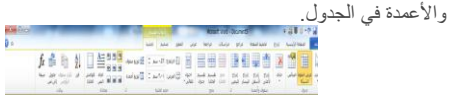

# أدوات المخطط

تعتبر المخططات تمثيلا بصريا للبيانات العددية. وعندما تقوم بإدراج جدول، فإنك سترى إطار اكسل 2010 ٌظهر. وٌسمح لك برنامج جدول البيانات بإضافة وتعديل بيانات المصدر لذلك المخطط.

# **The main market was the company of the Second Second**

وعندما تقوم بتحديد المخطط، فإنك سترى ثلاث تبويبات مختلفة. الأولى هي التصميم وهي تتيح لك بعض الخيارات لتغيير بيانات ومظهر المخطط.<br>التصميم التعقيد بِسَاتِ تَسْمَدُ عَلَيْهِ الْمُؤْمَّلِ لِلْمُؤْمَّلِ لَهُ عَلَيْهِ الْمُخْطِرِ.<br>تَتِّسَبِّ = #2000 2000 2000 2000 2000 2000 2000.

# an an Aire anns an 1960.<br>D'imreoir an t-Suain

الثانية هي التخطيط وتتيح لك تحكما أفضل بالجوانب المختلفة للمخطط بما فيها أدوات التحليل وعنوان المخطط وتسميات المحاور والتسمية. التبويبة الأخيرة هي التنسيق وتتيح لك تحكما أفضل بالأشكال المختلفة في<br>المخطط **ESTERF: AA-ESOO** المخطط.

#### أدوات الصورة

تظهر تبويبة التنسيق الخاص بأدوات الصورة عندما تختار صورة أو كائن قصاصة فنية

وتسمح لك هذه الأدوات بتعديل كافة جوانب الصورة تقريبا بما فيها السطوع والتباين واللون والحجم والنمط والتأثيرات والشكل والحدود والموقع.

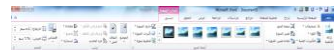

#### أدوات الرأس والتذييل

إذا قمت بالنقر بشكل مزدوج على أعلى أو أسفل المستند، فسترى تبويبة التصميم الخاص بأدوات الرأس والتذييل.

# <u>I est formal de la p</u>

وتسمح لك هذه التبويبة بالتحكم في مظهر ومحتوى ومحاذاة النص الظاهر في أعلى و/أو أسفل كل صفحة.

# أدوات المطور

لا تظهر تبويبة المطور بشكل افتراضي عند تثبيت معالج النصوص "وورد" ٢٠١٠ على الكمبيوتر. وتتيح هذه التبويبة لمستخدمي معالج النصوص "وورد" المتمرسين ممن هم على إطلاع بتطبيقات Visual Basic ولغة XML( لغة التعلٌم الموسعة( وأدوات تحكم الستخدام هذه العناصر بالتوافق مع المستند.

#### الدرس ٣-٦: تخصيص الشريط

سنتعرف على مهمة تخصيص أخيرة قبل الدخول في تفاصيل إنشاء مستند بالفعل. وسنستكشف في هذا الدرس سمة جديدة في معالج النصوص "وورد" وهي القدرة على تخصيص الشريط.

# <u>الشروع في العمل</u>

أحد أهداف التصميم الرئيسية لكل إصدار جديد من مايكروسوفت أوفيس هو تمكينك من القيام بالعمل بصورة أسرع وأكثر فاعلية. ومن أجل تحقيق هذا، فإنك تتمتع بالقدرة على تخصيص كل شيء تقريبا. في اإلصدارات السابقة من معالج النصوص "وورد"، كان بإمكانك إضافة شريط أدوات أو قائمة جديدة، لكن لم يكن بإمكانك ترتيب التبويبات أو القوائم الافتراضية والتي كانت تعتبر سمة دائمة. لكن في معالج النصوص "وورد" ، ٢٠١٠، يمكنك تخصيص كل شيء تقريبا.

# إضافة أو إزالة التبويبات

تظهر القائمة الموجودة إلى اليسار التبويبات الرئيسية المستخدمة في معالج النصوص "وود" ٢٠١٠. وينبغي أن تكون التبويبات الثمانية الأولى مألوفة لديك.

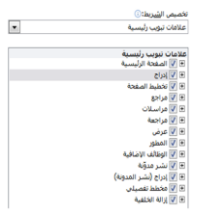

#### ترتيب التبويبات والمجموعات

يمكنك إعادة ترتيب التبويبات المجموعات والأوامر المختلفة. أولا، قم بتوسيع التبويبة أو المجموعة من خلال النقر على إشارة + سيقوم هذا بتوسيع محتويات تلك المجموعة أو التبويبة. لإعادة ترتيب العناصر، اختر عنصرا ما ثم أنقر على أسهم للأعلى أو للأسفل لإعادة ترتيبها. ا<br>أ

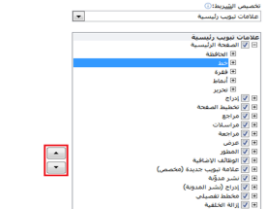

# إنشاء تبويبات ومجموعات جديدة

يمكنك إنشاء تبويباتك ومجموعاتك الخاصة باستخدام الأوامر في أسفل مربع حوار خيارات Word.

 $\frac{1}{\left(\frac{1}{2}\right)^{2}}\left(\frac{1}{2}\right)^{2}}\left(\frac$ 

#### <u>تخصيص أوامر المجموعة</u>

يمكنك إضافة أو إزالة المجموعات والأوامر المختلفة من التبويبات المخصصة (ولكن ليس من أي تبويبة افتراضية). قم بتوسيع المجموعة التي ترغب بتعبئتها بالأوامر وقم بتحديد الأمر من القائمة الموجودة إلى اليمين ثم أنقر على إضـافة.

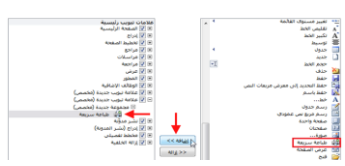

#### إعادة تعيين كافة التخصيصات

قم بفتح مربع حوار خيارات Word لتخصيص الشريط ثم أنقر على " إعادة تعيين - إعادة تعيين كافة التخصيصات ". سيلغي هذا كافة التبويبات والمجموعات المخصصة. لاحظ أن هذا الأمر سيعيد تعيين شريط أدوات الوصول السريع كذلك.

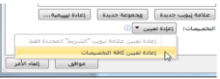

#### القسم ٤: إنشاء مستندات

ستتعلم في هذا القسم كيفية: إنشاء مستندات فارغة إنشاء مستندات من القوالب ومن المستندات الموجودة ﴿تحديد نص باستخدام الماوس ولوحة المفاتيح وتبويبة الصفحة الرئيسية قص ونسخ ولصق النص نقل النص بالسحب واإلفالت استخدام جزء التنقل حاستخدام حافظة أوفيس البحث عن النص واستبداله حاستخدام نسخ التنسيق إضافة إسقاط األحرف االستهاللٌة إلى النص «تطبيق النمط السريع إلى النص ضبط ومحاذاة النص

#### الدرس ٤-١: إنشاء مستند جديد

لقد قطعنا شوطا طويلا منذ الصفحة الأولى. والأن وقد أصبح لديك فهم أساسي لما تقوم به الأوامر المختلفة وفهم لكيفية تخصيص واجهة إستخدام معالج النصوص "وورد"، فقد حان الوقت لبدء الكتابة. سوف نقوم في هذا الدرس بالتعرف على الطرق المختلفة التي تستطيع من خلالها إنشاء مستند جديد

#### إنشاء مستند فارغ

عندما تفتح برنامج معالج النصوص "وورد" فإنه ينشئ مستند جديد ويسميه Document 1 (يظهر على شريط العنوان). وإذا أردت أن تنشئ مستند جديد آخر أنقر على ملف - جديد. وينبغي أن يكون قالب ا<br>ا المستند إلفارغ مظللا بالفعل ويمكنك أن ترى معاينة لمستند فارغ على اليسار . أنقر على إنشاء لعمل مستند جديد .

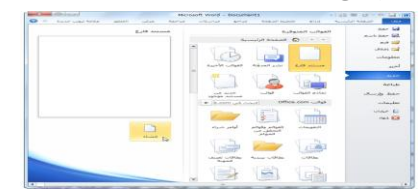

#### إنشاء مستند من الفوالب المحلية

هناك نوعان من القوالب وهما القوالب المحلٌة والقوالب عبر اإلنترنت. وقد تم تثبيت القوالب المحلية على الكمبيوتر عند تثبيت معالج النصوص "وورد" ويتضمن مجموعة أساسية كافية للشروع في العمل. أما القوالب عبر الإنترنت فيتم تنزيلها من موقع office.com.

لفتح قالب محلَّى جديد، أنقر ًعلى ملف - جديد ثم اختر فئة تحت عنوان ر<br>أ الصَّفحة الرئيسيّة. وتحتوي عينة القوالب على كمية كبيرة من القوالب.

#### إنشاء مستند من القوالب على الإنترنت

إذا كان لديك اتصال بالإنترنت، ستتوفر لك قوالب من موقع com.office. وتتوفر القوالب على اإلنترنت أكثر منها دون اتصال بالانترنت. وستجد هنا أيضا قوالب منشأة من قبل مستخدمي معالج النصوص "وورد" الذين قاموا بتحميل أعمالهم لمشاركتها مّع الآخرين.

ويعمل فتح قالب جديد على الإنترنت بنفس الطريقة عمل القالب المحلي. إختر فئة على الإنترنت وحدد النمط الذي تريده ثم أنقر على تنزيل.

#### إنشاء مستند من مستند موجود

ربما مررت على مستند أعجبك تنسيقه. لكن إذا لم يكن هناك قالب مثله، فقد يستغرق إعادة إنشاء ذلك التنسيق وقتا طويلا. وللمساعدة في ذلك، يسمح لك معالج النصوص "وورد" بإنشاء مستند جديد بناء علىً مستند موجود.

ا<br>ا ونقوم هذه السمة بنفس ما يقوم به فتح المستند الأصلـي. أنقر علـى ملف حفظ باسم ثم إختر إسماً جديدا للمستند .

للقيام بذلك، أنقر على ملف – جديد - جديد من مستند موجود ثم اختر ا<br>ا مستند المصدر في مربع الحوار الذي سيظهر.

#### إستخدام منطقة القوالب المستخدمة موخرا

عندما تقوم بتحميل أو فتح قوالب معينة، فسيتم حفظ اختصار للقالب. ولإعادة استخدام القالب، أنقر على ملف – جديد - القوالب الأخيرة. ا<br>ا

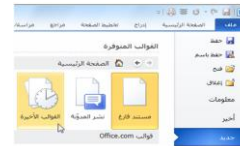

#### الدرس ٤-٢: تحديد النص

تعلمنا في بداية الدليل كيفية تحديد النص عن طريق الماوس. غير أنك ستقوم الآن بإنشاء مستندات أطول أو أكثر تعقيداً. لذلك، فإنك تحتاج إلى طرق أسرع وأسهل من أجل التحديد.

يمكنك النقر والسحب بالماوس لتحديد النص. وسيظهر النص مظللاً (وعادة بالأزرق) عندما يتم تحديده، كما يلي:

وعند تحديد النص، فإن أي تغيرات تقوم بها ستطبق على كامل الجزء المحدد

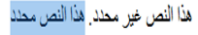

# تحديد نص عن طريق لوحة المفاتيح

إعتمادا على التطبيق، يعتبر تحديد النص باستخدام لوحة المفاتيح بالعادة طريقة أسرع من الماوس ويتضمن معظم هذه الأوامر استخدام المفاتيح في وسط لوحة المفاتيح (Home End، ومفاتيح الأسهم). وفيما يلّي لائحة حول كيفية تحديد العناصر المختلفة:

#### تحديد النص والكاننات من تبويبة الصفحة الرئيسية

يمكننا استخدام مجموعة التحرير في تبويبة الصفحة الرئيسية من ُأجل تحديد النص والكائنات. أنقر على زر التحديد ثم أنقر ما تريد تحديده.

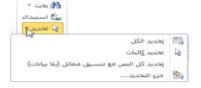

يمكنك أن تختار تحديد كل النص في المستند أو تحديد النص ذي التنسيق المشابه. واستخدم أمر تحديد الكائنات للصور والمخططات وغير ها.

#### تلميحات وخدع

إذا كان لدٌك جزء من نص محدد وبدأت بالكتابة، فسٌتم حذف النص المحدد وسيحل النص الجديد محله.

«بِمكنك تحديد جز ء من النص وسحبه وإفلاته في أي مكان من المستند. يمكنك أيضا استخدام جزء التنقل لنقل كميات

أكبر من النصوص. (سنتحدث عن ذلك أكثر بعد قليل.) «يمكنك تحديد أي مستوى من النص ( حرف أو كلمة أو عبارة أو فقرة أو صفحة أو مستند أو أجزاء من ذلك(

والتصرف به. ويعني ذلك أنه بإمكانك أن تجعل حرفا معينا غامق اللون بنفس الطريقة التي تقوم بها لمستند

بالكامل.

«يمكنك أن تقوم بالنقر المزدوج على كلمة من أجل تحديدها. وتنقر ثلاث مرات لتختار الفقرة كلها.

﴿إذا أردت حذف جزء من النص فيمكنك تحديده والضغط إما على مفتاح Backspace أو مفتاح Delete على لوحة مفاتٌحك بدال من قصه. ٌمكنك قص أو نسخ جزء من نص ومن ثم لصقه فً مستند منفصل أو برنامج معالجة نصوص ) مثل المفكرة أو الدفتر التي تأتي مع برنامج ويندوز). «يمكنك تحديد أجزاء مختلفة من النص عن طريق تحديد الجزء الأول ومن ثم الضغط على مفتاح Ctrl ومن ثم تحديد جزء أخر بواسطة الماوس. «يمكنك تحديد جزء كبير من النص عن طريق تحديد الكلمة الأولى ومن ثم الضغط على مفتاح Shift وتحدٌد الكلمة الأخيرة. (يبدو ذلك الأمر مسألة مجردة لكننا سنمارسه بعد قليل.) ⊲ لإلغاء تحديد النص، قم بالنقر في أي مكان في المستند.

#### الدرس ٤-٣: نقل النص

الآن وقد تكونت لدينا فكرة جيدة عن تحديد النص، لنستكشف كيفية نقل النص. وسنستخدم في هذا الدرس القص والنسخ واللصق والسحب واإلفالت وجزء التنقل والبحث واالستبدال.

وُ تطبق العديد من المهارات التي ستتعلمها في الدرس على برامج غير معالج النصوص "وود" .2010 وتستخدم هذه المهارات بطرٌقة أو بأخرى في برنامج موجود على جهاز الكمبيوتر تقريبا.

#### <u>قص ونسخ ولصق النص</u>

تعتبر مهارات القص والنسخ واللصق مهارات أساسية. ويؤدي القص والنسخ إلى وضع النص في الحافظة، والتي سنتعرف عليها لاحقا في هذا الدرس. ويشمل لصق النص وضع ذلك النص في مكان آخر .

يتعين عليك قص النص إذا أردت نقله من موقع إلى آخر أو إذا رغبت بإزالة اً<br>ا نص قد تحتاجه لاحقا. ولقص النص، قم بتحديده أولا. وبعد ذلك أنقر على زر قص (\*) في تبويبة الصفحة الرئيسية. (يمكنك أيضا النقر بالزر الأيمن على النص والنقر على قص أو استخدام اختصار X + Ctrl).

استخدم أمر نسخ عندما تريد نسخ النصٍ من موقع إلى آخر . قم أولا بتحديد ا<br>ا النص الذي تر غب بنسخه. وبعد ذلك أنقر على زر نسخ (د) في تبويبة الصفحة الرئيسية. (يمكنك أيضا النقر بالزر الأيمن على النص والنقر على نسخ أو استخدام اختصار Ctrl + C). وسيبدو الأمر وكأن شيئا لم يحدث، إلا أنه قد تم نسخ النص لديك في الحافظة.

عندما تقوم بقص أو نسخ النص، فإنك تستطيع لصقه في أي مكان تريده. قم فقط بالنقر على المكان الذي تريد أن يظهر النص فيه وأنقر على زر لصق في تبويبة الصفحة الرئيسية. (يمكنك أيضا النقر بالزر الأيمن على المكان الذي ترغب بوضع النص فٌه والنقر على لصق أو استخدام اختصار V + Ctrl). لا تنس أن اللصق سيقوم بإدراج آخر عنصر تم قصه أو نسخه.

#### إستخدام حافظة أوفيس

الحافظة عبارة عن موقع يتم فيه تخزين النصوص أو الكائنات التي تم قصها أو نسخها إلى ان يتم لصقها. ويمكنك عادة تخزين كائن واحد في كل مرة في الحافظة. لكن إذا قمت بفتح الحافظة، فيمكنك تخزين ما يقارب من ٢٤ عنصرا في وقت واحد ولصقها حسب الحاجة.

للبدء بذلك، أنقر على زر الخيار في مجموعة الحافظة في تبويبة الصفحة الرئيسية. عندئذ يمكنك ان ترى جزء الحافظة على أحد جوانب الشاشة

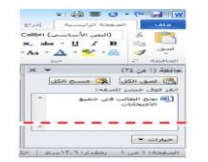

#### سحب وإفلات النص

يسمح لك معالج النصوص "وورد" بسحب النص في المستند. قم أولا بتحدٌد النص وبعد ذلك قم بالضغط على زر الماوس واسحب النص إلى المكان الذي تريده.

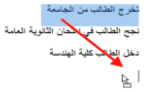

#### نقل النص باستخدام جزء التنقل

يعتبر جزء التنقل سمة جديدة في معالج النصوص "وورد" ٢٠١٠ ويحل محل خريطة المستند. ويبرز جزء التنقل النص الذي المعرف بأنماط عناوين معينة. فعلى سبيل المثال، ها هي خريطة المستند لجزء من القسم ٤ .

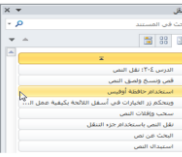

#### البحث ع*ن* نص

إذا اضطررت للبحث في مستند طويل، فإن معالج النصوص "وورد" ٌتٌح لك متابعة كافة حاالت وجود الكلمة أو العبارة. للبحث عن نص، قم بالنقر على زر بحث في تبويبة الصفحة الرئيسية. (يمكنك أيضا استخدام اختصار F + Ctrl)

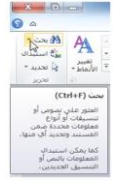

#### استبدال النص

السمة الأخرى المفيدة في معالج النصوص "وورد" هي القدرة على استبدال كلمة أو عبارة بأخرى. وهذا الأمر مفيدا تحديدا إذا قمت بكتابة كلمة خاطئة. لإستخدام وظيفة الإستبدال، إجعل جزء التنقل ظاهرا ثم أنقر على سهم الإسدال بجانب شريط البحث وأنقر على استبدال

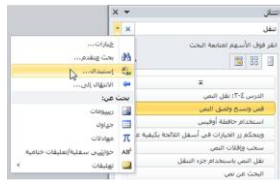

#### الدرس ٤-٤: تطبيق تأثيرات النص المتقدمة

الأن وبما انك فهم أساسيات إنشاء المستند والتعامل مع النص، فقد حان الوقت للتعرف على جوانب اكثر متعة في إنشاء المستندات وهو تطبيق التأثيرات على النص. في هذا الدرس، سنستكشف معا بعض تأثيرات النص الشائعة التي يمكن استخدامها وهي إسقاط الأحرف الاستهلالية والمحاذاة والضبط والأنماط ونسخ التنسيق.

#### استخدام نسخ التنسيق

أنت تعرف أن معالج النصوص "وورد" يمكنه نسخ ولصق النص مع التأثيرات أو دونها. لكن معالج النصوص "وورد" يستطيع أيضا نسخ تنسيق النص فقط ضمن نفس المستند أو بين المستندات. أولا، قم بتحديد النص الذي ٌحتوي على التنسٌق الذي ترٌد نسخه إلى مكان آخر.

# معهم ابو غز الله للمحاسبة و الاعمال<br>هذا المعهر من الإصدار ات الجنينة , ويُنين بالمولية التبر. يمكنها أن ثابي ماجات المينيين من: المعاسين ، متقلّي

بعد ذلك، أنقر على ر مز نسخ التنسيق في تبويبة الصفحة الرئيسية أو استخدام ر<br>ا اختصار Ctrl + Shift + C . وسيتّحول المؤشر إلى فرشاة رسم. اختر الآن النص الذي تريده. وسيأخذ النص الجديد تنسيق النص القديم

#### إسقاط الأحرف الاستهلالية

الحرف الاستهلالي عبارة عن حرف كبير في بداية الفقرة يكون اكبر من الحروف الأخرى و"يسقط" على الفقرة. ويمكن أن تكون الأحرف الاستهلالية طريقة جيدة لإبراز أجزاء من المستند أو لجعله اكثر جاذبية.

لتطبيق إسقاط الأحرف الإستهلالية، ضع المؤشر أولا في أي مكان في ا<br>ا الفقرة التي تر غب بإظهار الأحرف الاستهلالية فيها. بعد ذلك أنقر على تبويبة ادراج، ثم أنقر على زر إسقاط الأحرف الإستهلالية واختر مسقطة (والتي تضعها في الفقرة) أو في الهامش (والذي يضعها بجانب النص(.

#### تطبيق الأنماط السريعة

لننتقل في رحلتنا في معالج النصوص "وورد" إلى الأنماط. ويمكن أن يشمل النّمط الخطوط والتنسيق والألوان والحدود والتظليل.

وهناك جزءان للأنماط في معالج النصوص "وورد". الجزء الأول وهو معرض الأنماط السريعة. وهو مؤلف من الأنماط التي يمكنك رؤيتها في مجموعة الأنماط في تبويبة الصفحة الرئيسية. ويضع معالج النّصوص "وورد" الأنمّاط الأكثر إستخداماً هنا من أجلّ الإستخدام السريع

# محاذاة وضبط النص

التأثير الأخير الذي سنتعرف عليه هو المحاذاة والضبط وستجد هذه الأزرار في مجموعة الفقرة في تبويبة الصفحة الرئيسية.

#### $\begin{split} \P\parallel\{1\}\parallel\mathcal{H}\parallel\mathcal{H}\parallel\mathcal{H}\parallel\mathcal{H}\parallel\mathcal{H}\parallel\cdot\mathbb{R}^3\leq\mathbb{R}\parallel\cdot\mathbb{R}\parallel\\ &\qquad\cdot\boxplus\cdot\text{Re}\parallel\cdot\mathbb{H}\parallel\cdot\blacksquare\equiv\blacksquare\blacksquare\blacksquare\end{split}$  $\overline{a}$

يشير كل نوع من المحاذاة إلى الهامش الذي يتجه النص له. ومن اليمين إلى اليسار، يمكنك أن ترى المحاذاة إلى اليمين والتوسيط والمحاذاة إلى اليسار والضبط (حيث يتوزع النص ليشغل السطر بالكامل). قم ببساطة بتحديد النص الذي ترغب بتطبيق المحاذاة عليه ثم أنقر على الزر الملائم. لاحظ انه يجب اختيار نوع واحد من المحاذاة في جميع الأوقات.

#### القسم 0 : القيام بالمزيد من الأمور في النص

سنتعلم في هذا القسم ما يلي: حتغيير نوع الخط وحجمه ولونه وحالة الأحرف. «تطبيق لون تمييز الخط والتسطير الخاص على النص. فتح واستخدام مربع حوار الخط. ضبط الخط االفتراض.ً «تضمين خطوط في المستند<sub>.</sub> استخدام وضبط ونقل وإزالة التبوٌبات. حتحديد مسافة بادئة للنص باستخدام المسطرة وتبويبه الصفحة الرئيسية. حتغيير التباعد في الفقرة. إضافة حدود وتظلٌل إلى النص

#### الدرس 1-0: الخطوط في تبويبة الصفحة الرئيسية

الخط عبارة عن مجموعة كاملة من الأحرف (مع حروف طباعة وأنماط) تستخدم لإنشاء نص في المستند. بعض أنواع الخطوط تكون جميع أحرفها كبيرة (اللغة الإنجليزية) وبعض الأنواع الأخرى تكون مكونة من الرموز ٍ ويمكن تخصيص الخطوط كما تريد، فيمكنك تغيير حجمها ونوعها ولونها والتباعد فيها والتأثيرات.

#### اختيار واجهة الخط

لاختيار نوع الخط، قم أولا بتحديد الخط ثم قم بالكتابة أو قم بتحديد ا<br>ا النص الذي قمت بكتابته ثم طبق الخط عليه. لاختيار خط ما، أنقر على القائمة المنسدلة للخط وقم بتحديد الخط الذي تريده. أثناء تمريرك على الخطوط، سترى معاينة للخطوط على النصّ قبل تطبيقها

# <u>تغيير حجم الخط</u>

يمكنك تغيير حجم الخط بنفس الطريقة. قم بتحديد الحجم من القائمة أو كتابة الحجم في الصندوق. إذا اخترت استخدام القائمة، في الوقت الذي يكون فيه النص محددا، فسترى معاينة للحجم الذي تريده أثناء مرورك على الخطوط.

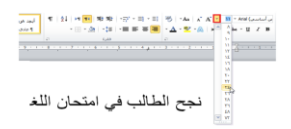

#### تطبيق لون الخط

لتغيير لون الخط، قم بتحديد النص الذي ترغب بتغييره، وبعد ذلك، انتقي اللون من اللائحة. وسترى مرة أخرى معاينة للون الذي سيطبق على النص قبل تغييره. وعندما ترى اللون الذي تريده، قم بالنقر عليه لتطبٌقه.

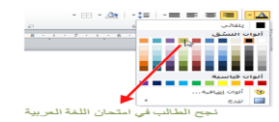

#### تطبيق لون تمييز النص

إضافة إلى ألوان الخط الرئيسية، يمكنك أيضا تطبيق لون التمييز على النص قم بتحديد النص الذي تر غب بتمييزه وأنقر على لون من مجموعة الخط في تبويبة الصفحة الرئيسية.

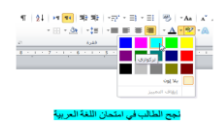

#### تطبيق التسطير المتقدم

في القسم الأول، تعلمنا كيفية تطبيق التسطير الأساسي. إذا قمت بالنقر على سهم اإلسدال بجانب أمر التسطٌر، فسترى قائمة بأنماط التسطير .

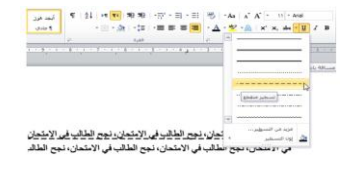

#### تغيير حالة الأحرف (باللغة الإنجليزية)

هناك طريقة سريعة لتغيير حالة الخط. أولا، قم بتحديد النص الذي تريد تغييره، ثم أنقر على زر حالة الأحرف في تبويبة الصفحة الرئيسية ا<br>ا واختر الحالة التي تريدها.

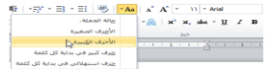

#### تطبيق تأثيرات النص

يقوم وورد ٢٠١٠ بتقديم أمر جديد في مجموعة الخط: تأثيرات النص. يوجد هنا عدد من التأثيرات المعدة مسبقا للاختيار من بٌنها.

لتظليل جزء من النص أنقر على أمر تأثير ات النص ثم حدد أحد الخيار ات التالية:

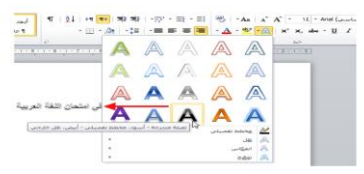

#### الدرس ٥-٢ مربع حوار الخط

في الدرس السابق تعلمنا عن استخدام مجموعة الخط وشريط الأدوات المُصغر لتطبيق نوع الخط والحجم واللون والمزيد من ذلك. في هذا الدرس سنتعلم كيفية استخدام مربع حوار الخط لتنفيذ كل ذلك التنسيق مرة واحدة.

# فتح مربع حوار الخط

لفتح مربع حوار الخط أنقر على زر الخيار في أسفل الزاوية اليمنى من ُ مجموعة الخط في علامة تبويب الصفحة الرئيسية.

 $\begin{array}{l} \displaystyle \frac{\partial \mathbb{D}_\ell}{\partial \mathbb{D}_\ell} \left[ \begin{array}{ccc} -\mathbf{A}\mathbf{a} & \mathbb{A}^T & \mathbf{A}^T \end{array} \left[ \begin{array}{ccc} \mathbb{A}^T & \mathbb{A}^T \end{array} \right] \times \begin{array}{l} \mathbb{L} \mathbb{L} \mathbb{L} \mathbb{L} \mathbb{L} \mathbb{L} \mathbb{L} \mathbb{L} \mathbb{L} \mathbb{L} \mathbb{L} \mathbb{L} \mathbb{L} \mathbb{L} \mathbb{L} \mathbb{L} \$ 

#### إستخدام علامة تبويب الخط

ٌمكنك استخدام القوائم المختلفة لضبط نوع الخط والنمط والحجم واللون والتأثير ٍ ويمكنك أيضا اختيار أسلوب التسطير واللون وتطبيق تأثيرات النص

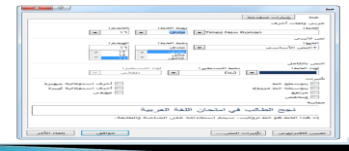

#### استخدام علامة تبويب الخيارات المتقدمة

علامة التبويب الأخرى في مربع حوار الخط هو علامة تبويب الخيار ات المتقدمة:

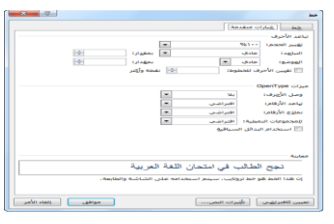

#### تحديد الخط الافتراضى الخاص بك

إذا كنت تجد نفسك دوما تضبط الخط على نوع محدد ونمط وحجم و أو لون يمكنك أن تختار الإعدادات الافتراضية بالنقر على الأمر الافتراضي في الزاوية اليسرى السفلى في مربع حوار الخط. يكون لديك الخيار في جعل هذه تغيير ات خط افتر اضية للمستند الحالي أو كافة المستندات المقبلة التي تستخدم النموذج العادي.

عند النقر على زر الأوامر الافتراضي سيتم إعلامك بالتغير الحاصل:

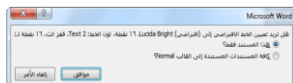

#### الخطوط المتضمنة

إذا كنت سترسل المستندات إلى الأشخاص الذين يستخدمون الإصدارات القديمة من وورد قد لا يملكون ذات الخطوط المثبتة على أجهزة الكمبيوتر الخاصة بهم. ولتكون آمنه يجب التأكد من حفظ الخطوط مع المستند.

لحماية الخطوط في المستند أنقر ملف – خيار ات - حفظ ثم تحقق من مربع الاختيار لحماية الخطوط :

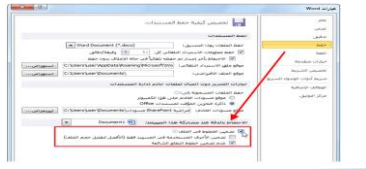

# الدرس ٥-٣: استخدام علامات التبويب

في وقت سابق في هذا القسم، تحدثنا عن استخدام المحاذاة لموقع النص في الصفحة. وفي هذا القسم سنتحدث عن وضع النص بصورة أكثر دقة باستخدام علامات التبويب.

### أنواع علامات التبويب

علامات التبويب عبارة عن أماكن محددة مسبقا في المستند ويمكنها مساعدتك في وضع النص بسرعة وتناسق في الموقع الذي تريده. و هناك خمسة أنواع من علامات التبويب: عالمة جدولة ٌسرى حعلامة جدولة يمنى عالمة جدولة إلى الوسط

حالامة جدولة عشرية

عالمة جدولة ذات خط عمودي

# إستخدام علامات التبويب

الستخدام عالمات التبوٌب، قم بالنقر على مفتاح Tab على لوحة المفاتيح. وسيقفز المؤشر إلى علامة التبويب التالية (هذه الطريقة أسهل لمعرفة إذا تم تفعيل المسطرة. القيام بذلك بالنقر على عرض - المسطرة.)

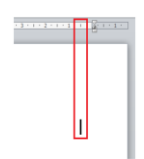

#### إعداد علامات التبويب

لإعداد علامات التبويب، أنقر علامة التبويب التي بجانب المسطرة لتحديد نوع التبويب الذي تريده.

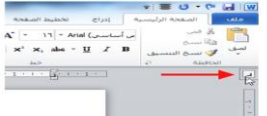

#### نظل أو إزالة علامات التبويب

يمكنك نقل علامة جدولية من خلال سحبها إلى موقع أخر هكذا:

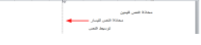

سيظهر السطر المنقط عندما تقوم بنقل علامة جدولية وهذا يساعدك في وضعها في المكان المناسب. لحذف علامة جدولية، قم بسحبها خارج المسطرة.

#### الدرس ٥-٤: خيارات الفقرة

الأن بعد أن تعلمنا أساسيات علامات التبويب فلنلقي الضوء على نوع آخر من أنواع المحاذاة: البادئة. البادئة هي المسافة التي تم تعيينها أو تحديدها بين كل سطر من أسطر الفقرة و الهامش سوف نلقي الضوء على تغيير تباعد الفقرات وإضافة الحدود والتظليل.

#### مسافة البادنة باستخدام المسطرة

قد تتذكر نوعين من علامات التبويب الإضافية: المسافة البادئة للسطر الأول فقط وليس كل الفقرة. والمسافة البادئة المعلقة وتقوم بالعكس: لا مسافة بادئة في السطر الأول في الفقرة لكن المسافة البادئة تكون في بقية أسطر الفقرة.

#### المسافة البادنة باستخدام علامة تبويب الصفحة الرئيسية

إذا كنت تريد وضع مسافة بادئة للفقرة بأكملها باستخدام أزرار المسافة البادئة في مجموعة الفقرة في علامة تبويب الصفحة الرئيسية.

> ¶ 21 M M <mark>重要</mark> · デ · ヨ · ヨ  $\mathbb{E}\left[\mathbb{E}\right]\cdot\mathbb{E}\left[\mathbb{E}\right]\cdot\mathbb{E}\left[\mathbb{E}\right]\equiv\mathbb{E}\left[\mathbb{E}\right]$ فقرة

#### <u>تباعد بين الفقرة</u>

لتغيير التباعد بين الفقرات أولا ضع المؤشر في الفقرة التي تريد تغيير ها. ثم أنقر أمر التباعد في تبويب الصفحة الرئيسية واختر التباعد المناسب.

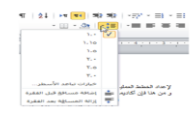

#### إضافة الحدود والتظليل باستخدام علامة تبويب الصفحة الرنيسية

ٌمكنك جعل الفقرات أكثر تنوعا عن طرٌق إضافة تأثٌرات مثل الحدود أو التظليل. أولا حدد الفقرات التي تريد تنسيقها. (إذا كان لتنسيق فقرة واحدة يمكنك ببساطة وضع المؤشر في الفقرة.) لتطبيق الحدود أنقر على زر الحدود في علامة تبويب الصفحة الرئيسية واختيار نوع الحدود التي تريد تطبيقها.

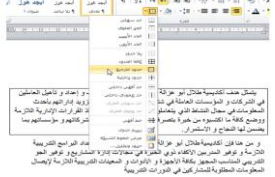

#### استخدام مربع حوار الحدود والتظليل

رغم أن أوامر الحدود والتظليل في تبويب الصفحة الرئيسية هي أكبر لتنسيق سريع جيث أن الخيارات المتاحة محدودة. ولعرض مزيد من الخيار ات أنقر أمر حدود وتظليل في لائحة الحدود. اً<br>ا

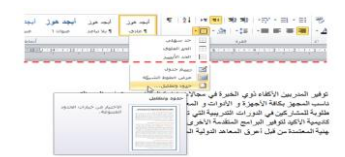

# القسم ٦: طباعة وعرض المستند

سوف نتعلم في هذا القسم ما يلي: استخدام طرق عرض تخطٌط الطباعة والقراءة فً وضع ملء الشاشة وتخطيط ويب والمخطط التفصيلي والمسودة. حاستخدام خيارات التكبير والتصغير والاستعادة إلى الأسفل. «استخدام التكبير/التصغير من شريط العرض ومربع حوار التكبير/ التصغير استخدام أدوات التحكم بالعرض فً شرٌط المعلومات. استخدام الرموز المتوسطة. استخدام متصفح المستند.

استخدام لوحة اإلبحار. إظهار وإخفاء األحرف الخاصة وعناصر الشاشة. حاستخدام معاينة قبل الطباعة. استخدام مربع وصندوق حوار إعداد الصفحة. استخدام أوامر الطباعة. حاستخدام خيارات الطباعة الأساسية والمتقدمة. حتعديل خصائص الطابعة.

# الدرس٢-١: استخدام تخطيطات الصفحة وطرق العرض

تعرفنا إلى الأن على طريقة العرض الافتراضية برنامج معالج النصوص "وورد" وهي طريقة عرض الطباعة. وهذا العرض يعطيك فكرة جيدة عن الكيفية الّتي ستظهر بها صفحتك على الورق. ولكن ماذا لو كنت تقوم بإنشاء صفحة ويب؟ أو ماذا لو كنت أكثر اهتماما بقراءة المستند؟ يوجد في برنامج معالج النصوص "وورد" طرق عرض للأغراض المختلفة وهذا ما سوف نتعلمه في هذا الدرس.

# استخدام تخطيط الطباعة

يعتبر تخطيط الطباعة طريقة العرض الافتراضية وهي الطريقة التي نعمل بها طوال الوقت. وللعودة إلى طريقة العرض هذه، يمكن النقر على زر تخطيط الطباعة في شريط العرض أو في الجانب الأيسر من شريط المعلومات.

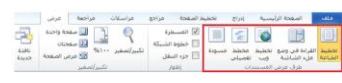

 $\blacksquare \multimap \triangleright \multimap \blacksquare$ 

تظليل طريقة العرض الحالية باللون البرتقالي هو المستخدم.

#### استخدام القراءة في وضع ملء الشاشة

إن أفضل استخدام لتخطيط القراءة في وضع ملء الشاشة، كما هو متوقع، عندما ترٌد قراءة مستند كامل. ومثل طرق العرض األخرى، يمكنك التبديل باستخدام شريط المعلومات أو شريط العرض.

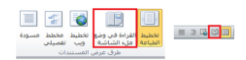

#### استخدام طريقة عرض المخطط التفصيلى

يمكنك الانتقال إلى طريقة عرض المخطط التفصيلي بنفس الطريقة التي انتقلت بها إلى طرق العرض الأخرى وهي باستخدام شريط العرض وشرٌط المعلومات.

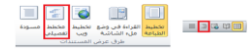

#### إستخدام طريقة عرض المسودة

طر يقة العرض الأخيرة لدينا هي عرض المسودة.

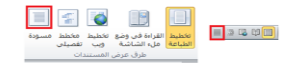

طريقة العرض هذه جيدة في الاستخدام إذا كنت تنظر إلى مسودة مستندك، ولم تكن قلقا على الصور أو التنسٌق

# الدرس ٦-٢: أدوات العرض الأساسية

تعرفنا في الدرس الأخير على طرق العرض المختلفة. وسنتعرف في هذا الدرس على بعض الأدوات التي يمكننا استخدامها مع طرق العرض لزيادة كفاءتنا.

#### استخدام التصغير والتكبير والاستعادة إلى الأسفل

في أعلى اليسار من شاشة برنامج معالج النصوص "وورد"، سنرى مجموعة من أدوات التحكم باإلطار.

نحن نعرف أصال أن إشارة X فً أقصى الٌسار تغلق اإلطار. وان إشارة الناقص الصغيرة (-) تقوم بتصغير الإطار إلى شريط المهام في ويندوز. وان الزر الأوسط، استعادة إلى الأسفل، (-) ٌصغر حجم اإلطار إلى النصف. وعند استعادة اإلطار إلى الأسفل، يصبحُ الزر الأوسط أمر تكبير (=) يمكنك النقر عليه لاستعادة حجم الإطار الطبيعي.

 $\begin{array}{|c|c|c|}\hline \textbf{x} & \textbf{0} & \textbf{0} \end{array}$ 

# استخدام التكبير/التصغير في شريط العرض

هناك أداة مفيدة أخرى وهي التكبير/التصغير. وتسمح لك هذه الأداة بتكبير أو تصغير مستندك لّرؤيته عن قرب أو من بعيد. ولنتعرف أولا على أوامر تكبير/تصغير في شريط العرض.

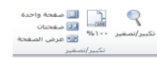

#### استخدام أدوات التحكم بالعرض على شريط المعلومات

يمكنك أيضا استخدام أدوات التحكم الموجودة على شريط المعلومات لتغيير طريقة العرض.

 $\begin{picture}(150,10) \put(0,0){\line(1,0){10}} \put(15,0){\line(1,0){10}} \put(15,0){\line(1,0){10}} \put(15,0){\line(1,0){10}} \put(15,0){\line(1,0){10}} \put(15,0){\line(1,0){10}} \put(15,0){\line(1,0){10}} \put(15,0){\line(1,0){10}} \put(15,0){\line(1,0){10}} \put(15,0){\line(1,0){10}} \put(15,0){\line(1,0){10}} \put(15,0){\line($ 

#### استخدام مربع حوار تكبير إتصغير

إذا أردت ضبط خيارات تكبير/تصغير المتقدمة، قم بالنقر على زر تكبير /تصغير في شريط العرض أو قم بالنقر على النسبة المئوية في شريط المعلوماتّ.

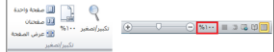

# الدرس ٦-٣: أدوات عرض متقدمة

حاليا بعد أن حصلنا على الأساسيات حول وجهات النظر الواردة في الأسفل سنقوم بإلقاء النظر على بعض الأدوات المتقدمة بما في ذلك متصفح المستند والصور المصغرة والسمات المختلفة للوحات التصفح وإظهار وإخفاء العناصر من شاشة وورد.

#### استخدام متصفح المستند

وفقا للنموذج فإن الأسهم الصغيرة في أسفل شريط التمرير<br>العمودي تمكنك من التنقل من صفحة إلى أخرى.

التصفح باستخدام مربع حوار الذهاب إلى. التصفح باستخدام مربع حوار البحث. التصفح باستخدام التحرٌر.) هذه أداة تستخدم عند استعراض المستندات.) «التصفح باستخدام البند.( يتم استخدام البند في العناوين الرئيسية.) التصفح حسب الرسم. التصفح حسب الجدول.

حالتصفح حسب الحقل.( يتم استخدام الحقول في الأشكال ودمج البريد الإلكتروني) حالتصفح حسب التعليق الختامي. التصفح حسب الحاشٌة. حالتصفح حسب التعليق. التصفح حسب الدرس. التصفح حسب الصفحة.) هذا هو االختٌار االفتراض.ً(

### عناصر عرض وإخفاء الشاشة

لقد قمنا بالفعل بالعمل مع المسطرة عند إضافة علامات التبويب والمسافات البادئة. وإذا أردت الاستغناء عن المسطرة يمكنك القيام بالغاء التحديد لإزالتها من الشاشة. ويمكنك أيضا إضافة خطوط الشبكة على الشاشة; وهذا يساعدك عند ترتيب الكائنات.

الكائن النهائي هو لوحة التصفح التي تستخدم لإظهار العناوين التي تم تحديدها بواسطة الأنماط المستخدمة في المستند والبحث عن كلمة أو جملة.

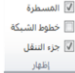

#### <u>إستخدام لوحة التصفح.</u>

إذا تحققت من "لوحة التصفح" في درس العرض/ الإخفاء من علامة تبويب العرض، قم بالنقر على الشاشة الرئيسية ﴿ بحث أو اضغط Ctrl + F سوف ترى جزء يظهر على الجانب األٌسر من الشاشة:

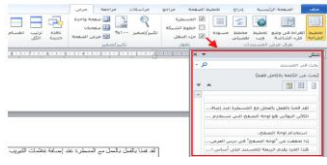

#### <u>عرض الأحرف الخاصة</u>

عند كتابة أي شيء حتى الفراغ والأحرف الظاهرة على الشاشة. وتشير الرموز لأحرف معينة (مثل المسافات وعلامات الفقرة) وعادة ما تكون مخفية. إذا كنت تريد إظهار هذه الأحرف أنقر على أمر إظهار / إخفاء في ر<br>ا مجموعة الفقرة في علامة تبويب الصفحة الرئيسية أو استخدام  $Ctrl + Shift +$  الاختصار \* + Ctrl (هذا الاختصار هو فعلا + Shift + ).8

 $\begin{array}{|c|c|c|c|c|}\hline\P\end{array} \begin{array}{|c|c|c|c|}\hline\P\end{array} \begin{array}{|c|c|c|c|}\hline\P\end{array} \begin{array}{|c|c|c|c|}\hline\P\end{array} \begin{array}{|c|c|c|c|}\hline\P\end{array} \begin{array}{|c|c|c|c|}\hline\P\end{array} \begin{array}{|c|c|c|}\hline\P\end{array} \begin{array}{|c|c|c|}\hline\P\end{array} \begin{array}{|c|c|c|}\hline\P\end{array} \begin{array}{|c|c|c|}\hline\P\$ 

#### الدرس ٦-٤: إعداد المستند الخاص

اآلن بعد أن تعلمنا طرٌقة تصفح المستند والتأكد من أن المحتوى صحيح، سنتطرق إلى كيفية إعداد المستند للطباعة وطريقة طباعته.

#### إعداد المستند الخاص

قبل طباعة أي شيء يجِب التأكد من أنه قد تم إعداد الصفحة بالطريقة التي تريدها. أنقر على علامة تبويب تخطيط الصفحة واطلع على الأوامر الثلاثة الأولى في مجموعة إعداد الصفحة:

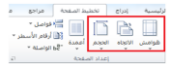

الهوامش االتجاه الحجم

#### إستخدام مربع حوار إعداد الصفحة

لقد أشرنا خلال الفترة الماضية إلى مربع حوار إعداد الصفحة. وكما رأينا، يمكنك فتحه من قوائم الحجم أو الهوامش. ويمكنك أيضا فتحه من خلال النقر على زر الخيار في أسفل الجهة اليسرى من المربع.

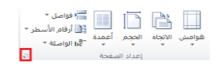

# الدرس ٦-٥: طباعة المستند

#### **أوامر الطباعة**

هناك عدة طرق ٌمكنك بها طباعة المستند. أوال ٌمكنك إضافة رمز الطباعة إلى شريط أدوات الوصول السريع. عند النقر على رمز<br>الطباعة سيتم إرسال المستند مباشرة إلى الطابعة الافتراضية:

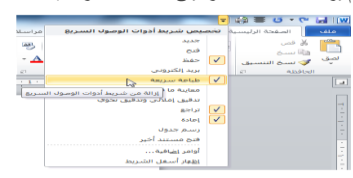

# معاينة قبل الطباعة

عند فتح خيارات الطباعة بالنقر على ملف ← طباعة، سترى معاينة المستند كما سيبدو عليه شكل الطباعة على الجانب األٌسر من الشاشة:

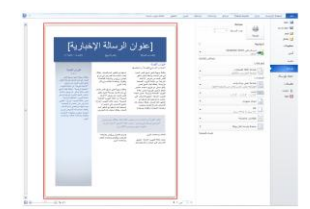

# استخدام خيارات الطباعة الأساسية

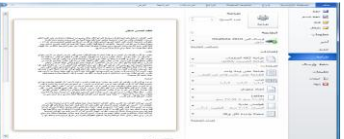

# خيارات الطباعة الأخرى

افتح خٌارات الطباعة بالنقر على ملف ← طباعة: إلنهاء هذا الدرس دعونا نقوم بمراجعة خٌارات الطباعة المتوافرة الأخرى. الأوامر المذكورة أدناه ليست أسماء الإعدادات الصحيحة; بل هي خيارات افتراضية عند النقر للمرة الأولى على ملف ← طباعةً. العديد من هذه الأوامر هي تلك الموجودة في مجموعة إعداد الصفحة في علامة تبويب تخطيط الصفحة:

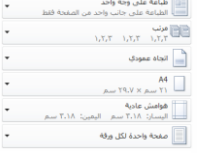

# إعداد خصائص الطابعة

لضبط خيار ات محددة لطابعتك، أنقر أمر خصائص الطابعة تحت عنوان الطابعة:

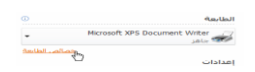

ستظهر بعد ذلك إطار الخصائص المحددة للطابعة:

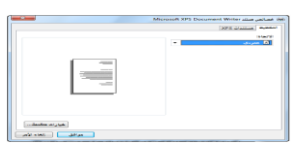

# القسم ٧ : إدارة المستندات

في هذا الدرس سنتعلم التالي:

حالعمل من خلال جهاز الكومبيوتر الخاص بك مع برمجية ويندوز إكسبلورر

﴿أداء المهام الأساسية لإدارة الملفات في نظام تشغيل ويندوز إكسبلورر

«تغيير طرق العرض ضمن نظام تشغيل ويندوز إكسبلورر

استخدام لوحة مالحة نظام تشغٌل وٌندوز إكسبلورر

حاستخدام تنسبق الملفات المختلفة

# التنقل باستخدام نظام تشغيل ويندوز إكسبلورر

عندما تقوم باختٌار فتح أو حفظ الملف، فإن مربع الحوار الذي ستراه هو في الواقع نسخة مصغرة من ويندوز إكسبلورر، أداة نظام تشغيل ويندوز يساعدك على النتقل عبر الملفات. وهناك عدد من الأدوات في نظام تشغيل ويندوز إكسبلورر يمكن أن تساعدك في الفرز وإدارة الملفات.

#### أداء المهام الأساسية مع نظام تشغيل ويندوز إكسبلورر

هناك وسيلتان لتنفيذ الإجراءات مع نظام تشغيل ويندوز إكسبلورر. فيمكنك استخدام قائمة التنظيم أو أداة زر الماوس الأيمن.

#### استخدام أمر عرض في نظام تشغيل ويندوز إكسبلورر

يتيح لك نظام ويندوز إمكانية عرض الملفات بطرق عديدة ومختلفة. كل طريقة عرض تقدم مزايا خاصة بها اعتمادا على الطريقة التي تفضلها للبحث عن الملفات. لتغيير طريقة العرض أنقر على أمر عرض لإعادة هيكلة العرض أو أنقر على السهم المنسدل بجانب أمر عرض لتحديد طريقة العرض:

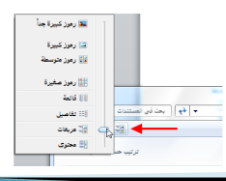

#### إستخدام جزء ملاحة نظام تشغيل ويندوز إكسبلورر

يتيح لك جزء الملاحة الانتقال بسهولة إلى المواقع المختلفة في كافة ا<br>ا أنحاء الكمبيوتر . أنقر على الموقع لفتح محتويات هذا الموقع

في برنامج ويندوز ٧ هناك خمسة مجالات مميزة لجزء الملاحة (لقد قمنا بتفصيل ذلك باستخدام الخطوط المنقطة المبينة في الصورة أدناه(.

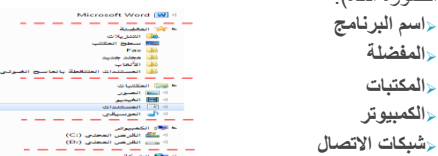

# الدرس٧-٢: عرض ملفاتك

كلما عملت أكثر مع معالج النصوص "وورد" فسوف تجد نفسك فً وضع فيه العديد من الملفات مفتوحة. وفي هذا الدرس، سوف نتعلم كيف العمل مع ملفات متعددة.

#### فتح نسخة من مستندك

لنفترض أنك تعمل على مستندك وتريد أن تحدث تغييراً ولكنك غير متأكد مما إذا كان سيؤثر ذلك على المستند الأصلي، يمكنك فتح نسخة من اإلطار الحالً عن طرٌق النقر على عرض ← إطار جديد:

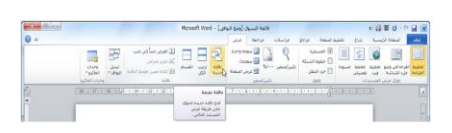

#### ترتيب الإطارات

إذا كان لديك عدة مستندات مفتوحة يمكنك ترتيبها كلها بنقرة زر واحدة. فقط قم بالنقر على أمر ترتيب ويندوز في علامة تبويب عرض. ويمكنك القيام بذلك في أي من إطارات وورد:

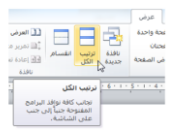

#### مقارنة المستندات جنبا إلى جنب

سنقوم بمشاهدة الميزة القادمة وهي ميزة المقارنة جنبا إلى جنب. حيث تتيح لك هذه الميزة مشاهدة مستندين في الوقت ذاته. وسوف تجد هذا الأمر في تبويب عرض:

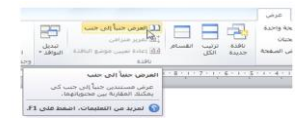

#### تقسيم المستند

سنختبر الميزة الأخيرة في مجموعة الويندوز التي تتيح لك فعليا أن تكون في مكانين في آن واحد! يمكنك تقسيم المستند وعرض موقعين في المستند في الوقت ذاته. ولاستخدام هذه الميزة أولا أنقر أمر تقسيم ّفي علامة تّبويب عرض.

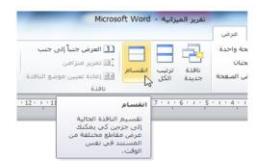

#### الدرس٧-٣: التعامل مع القوالب

القالب هو مستند يحتوي على أساليب ورسومات وكائنات وعينة نصية مهيأة مسبقا. هدفها توفير وسيلة لإدراج النص الخاص بك لتوفير الوقت والمساعدة على الحفاظ على المستندات الخاصة بك. في هذا الدرس سوف نتعلم كيفية إنشاء والحفاظ وفتح واستخدام القوالب

# إنشاء القالب

لديك ثلاث خيارات متاحة عند إنشاء قالب: استخدام القوالب الجاهزة ضمن برنامج وورد، تحميل القوالب المتاحة ضمن برمجية أوفيس دوت كوم أو إنشاء قالب من نقطة الصفر. بمجرد أن ٌكون القالب جاهزاً ويحتوي على كافة المعلومات اللازمة قم بحفظه باستخدام أحد القوالب الثلاثة لخيارات الملف (سوف ننقاش حفظ القالب في الجزء التالّي من هذا الدرس).

# حفظ القالب

بمجرد إدراج المعلومات ذات الصلة في القالب، قم بحفظه بالنقر على ملف ← حفظ باسم. تذكر فقط أن تختار قالب وورد Word Templateكنوع للملف:

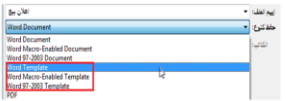

#### استخدام القالب

ٌعتبر استخدام القالب سهال: فقط بالنقر المزدوج على ملف القالب. وسيفتح هذا مستندا جديدا بناء على ذلك القالب. وسوف ٌظهر شرٌط العنوان لبرنامج معالج النصوص "وورد" اسم الملف مثل 1Document، 2Document ..الخ:

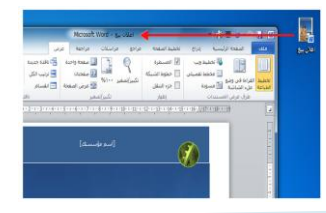

# تحرير القالب

لقد أظهرنا للتو أن النقر المزدوج على ملف القالب سٌفتح لنا مستند وورد جديد **بناعٍ** على القالب وليس القالب الفعلي<sub>.</sub> ومن أجل فتح القالب نفسه أنقر الزر الأيمن على ملف القالب وقم بالنقر على زر فتح:

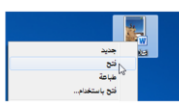

#### إرفاق قالب لهذا المستند

إذا كان لديك ملفات قديمة وترغب بتحديثها باستخدام قالب جديد، فإن معالج النصوص "وورد" يمكن ان يطبق فعليا تنسيق القالب على ملف موجوّد مما يوفر عليك مشقة إعادة إنشاء الملفات القديمة.

# القسم ٨: إنشاء الرأس والتذييل

سنتعلم في هذا القسم كيفية: استخدام رأس و تذٌٌل تم إعدادهما مسبقا حتحرير وإزالة الرأس والتذييل ﴿إضافة الرأس والتذييل إلى المعرض حالتنقل بين الرأس والتذييل في المستند ﴿استخدام أدوات الرأس والتذييل من تبويبة تصميم ﴿إدراج وتغيير وتنسيق وإزالة أرقام الصفحات «محاذاة النصوص في الرأس والتذييل إضافة رسوم إلى الرأس أو التذٌٌل ﴿إدراج التاريخ والوقت في الرأس أو التذييل ارتباط أو إلغاء ارتباط الرأس والتذٌٌل «تغيير موقع الرأس والتذييل

# الدرس ٨-١ إنشاء الرأس والتذييل الأساسيين

إن الرأس والتذييل عبارة عن مجموعات من المعلومات وضعت بشكل منفصل عن مستندك. يوجد الرأس في أعلى الصفحة بينما يوجد التذييل في أسفلها. يمكن للرأس والتذييل أن يجعلا من مستندك أكثر عوناً للمستخدم وإظهاره بمظهر المع ومحترف.

#### استخدام رأس و تذييل تم إعدادهما مسبقاً

من أجل البدء أُنقر إدراج ← رأس وتذييل. ثم أُنقر على نوع المناصب المناصب المناصب المناصب المناصب المناصب المناصب المناصب المناصب المناصب المناصب المناصب المناصب المناص<br>المناصب المناصب المناصب المناصب المناصب المناصب المناصب المناصب المناصب المناصب المناصب المناصب المناصب المناص الرأس والتذييل الذي تريّد إضافته وسيتم ادراجه تلقائيا في المستند:

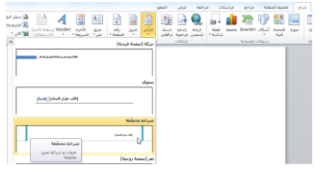

# تحرير الرأس والتذييل

كل ما عليك فعله لتحرير الرأس/ التذييل هو النقر المزدوج داخل منطقة الرأس/ والتذييل. وسيعيد هذا فتح تبويبة تصميم أدوات الرأس والتذييل. وبعد الانتهاء من هذه التغيير ات، أغلق هذه التبويبة السياقية أو قم بالنقر المزدوج في مكان ما في الجزء الرئيسي للمستند للرجوع إلى طرْيقة عرض التحريّر العادي.

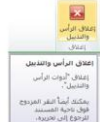

# إضافة الرأس والتذييل إلى المعرض

إذا أردت إنشاء رأس خاص بك أو إجراء تغٌٌرات على واحد من الرؤوس /التذييل المعينة مسبقا، فما عليك سوى النقر بشكل مزدوج على الجزء العلوي أو السفلً من الصفحة إلنشاء الرأس الخاص بك أو إجراء أية تغييرات تريدها.

#### التنقل بين الرأس والتذييل

سنقوم في الدرس التالي بالتركيز على تفاصيل تبويبة تصميم أدوات الرأس والتذييل. لكن، بما أنك تعرف الآن كيفية إنشاء رأس وتذييل، فلنلق نظرة سرٌعة على مجموعة التنقل.

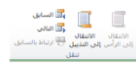

#### إزالة الرأس والتذييل

لإزالة الرأس والتذييل يمكنك عمل أحد أمرين. فإذا كان الرأس والتذييل مجرد نص، قم بالنقر المزدوج في منطقة الرأس/ التذييل و قم بحذفه. وإذا كان هناك عناصر أكثر تعقيدا فسيكون من الأسهل استخدام قائمة الأوامر المخصصة.

# الدرس٨-٢: إدراج أرقام الصفحات

حتُعامل أرقام الصفحات كرأس وتذييل وذلك لأنها تكون في رأس الصفحة أو تذييلها. ٌمكنك تنسٌق أرقام الصفحات كما تتعامل مع أي نص آخر. «إذا كنت تخطط لترقيم الصفحات، يجب أن تستخدم دائما خاصية ترقيم الصفحات التلقائً فً برنامج معالج النصوص "وورد" بدال من طباعة أرقام الصفحات بنفسك.

# إدراج أرقام الصفحات

يمكنك إدراج أرقام الصفحات من تبويبة إدراج أو تبويبة تصميم أدوات الرأس والتذُّبيل. وفي أي من التبويبتين، فإن النقر على أمر رقم الصفحة سيؤدي إلى ظهور القائمة التالية:

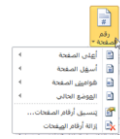

### تغيير أرقام الصفحات

كما هو الحال في صفحات الغلاف والرأس والتذييل يمكنك ببساطة اختٌار نمط ترقٌم صفحات آخر من قائمة رقم الصفحة في أي وقت.

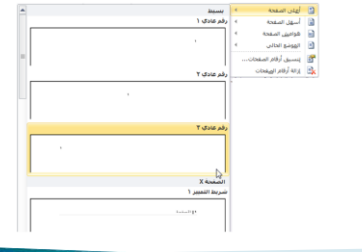

#### تنسيق أرقام الصفحات

يمكنك تنسيق أرقام الصفحات كما تقوم بتنسيق أي نص آخر. ببساطة قم بتحديد الرقم ثم قم بتنسيقه باستخدام تبويبة الصفحة الرئيسية أو شريط الأدوات المصغر :

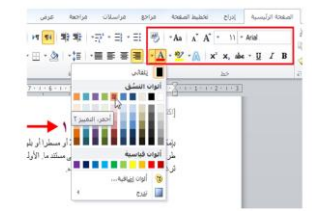

#### إزالة أرقام الصفحات

ُ

إلزالة أرقام صفحاتك قم بالنقر لوضع مؤشرك فً مجموعة من أرقام الصفحات التي تر غب بإز التها. بعد ذلك قم بالنقر على أمر رقم الصفحة إِما في تبويبة إدراج أو تبويبة تصميم أدوات الرأس والتذييل ومن ثم أنقر على إزالة أرقام الصفحات.

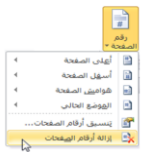

# القسم ٩: إنشاء دمج المراسلات الدرس ٩-١: استخدام معالج دمج المراسلات

يعتبر دمج المراسلات عند استخدامه بالشكل الصحيح واحدا من أفضل أدوَّات توفير الوقت في معالج النصوص "وورد". لسوء الحظ، فإنه يعد أكثر البرامج غير المفهومة. ويستخدم دمج المراسلات لإنشاء الرسائل الشخصية لقائمة من المستلمين. وسنتعرف في هذا الدرس على خطوات معالج دمج المراسلات.

#### أساسيات دمج المراسلات

يعتبر دمج المراسلات دمجا بين المستند (مثل رسالة بريد إلكتروني أو رسالة أو تسمية) ومصدر البيانات (مثل قائمة من العناوين). ويتم تخصيص النتيجة النهائية لكل مدخل في مصدر البيانات.

وفيما يلي قائمة بالمصطلحات التي سوف تتعرف عليها فيما يخص دمج المر اسلات:

**حقول الدمج** 

**مصدر بيانات السجل** 

#### تشغيل المعالج واختيار المستند

لتشغيل معالج دمج المراسلات، قم بالنقر على تبويبة المراسلات. ومن ثم أنقر على بدء دمج المر اسلات وأنقر على أمر معالج دمج المراسالت خطوة بخطوة.

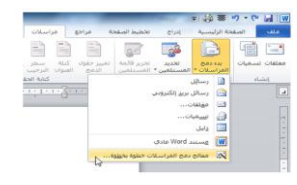

سترى بعد ذلك قائمة مهام على يسار الشاشة تقوم بتوجيه على اختيار نوع المستند.

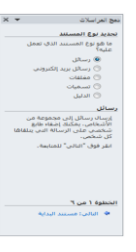

#### تحديد مستند البداية

عندما تنقر على خيار التالي، ستكون قادرا على اختيار أي مستند تريد<br>أن تستخدم من أجل دمج المر اسلات أن تستخدم من أجل دمج المراسالت. سي سي المستقد **البداية**<br>تحديد مستقد **البداية**<br>كان تحريبي؟<br>© البده من قالب<br>© البده من قالب<br>© البده من قالب .<br>البدء من المستند الحالا<mark>ب</mark><br>واستخدام معالج دمج المراسلات<br>واستخدام معالج دمج المراسلات الخطوة ٣ من ٣<br>\* التالي: تحديد المستلمين<br>\* السابق: تحديد نوع المستند

# تحديد المستلمين

توجهك الخطوة ٣ من معالج دمج المراسلات نحو تحديد من سترسل إليهم الرسائل. وستختلف خياراتك وفقا للخيار الذي تحدده.

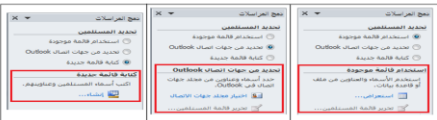

وإذا كنت تستخدم القائمة الموجودة، أنقر على زر استعر اض ا<br>ا وانتقل إلى المجلد الذي يحتوي على ملف المصدر. ومعالج النصوص "وورد" 2010 مهٌأ لقبول ولقراءة البٌانات من مصادر عديدة:

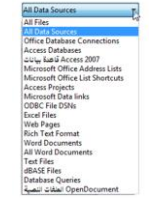

وما أن تختار مصدراً وتختار القائمة المحددة (أو تكتب قائمة جديدة) فسيتم توجيهك لكي تحدد المستلمين. وفي هذا المثال فإننا نتعامل مع برنامج قاعدة البيانات مايكروسوفت أكسس:

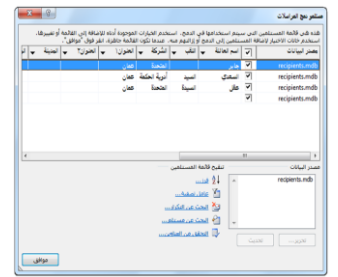

#### إنشاء مستندك

إذا لم تقم بكتابة رسالتك بعد، فعليك القيام بذلك الآن. فإن المحتوى المكتوب هنا سيكون هو ذاته في كل رسالة:

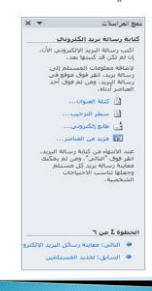

لإضافة مختلف الحقول من مصدر البيانات لهذا المستند، أنقر داخل المستند ثم قم بالنقر على أحد العناصر في جزء دمج المراسالت.

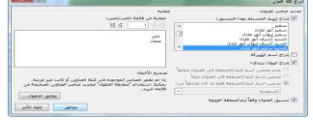

سوف يظهر قالب العنوان في المستند الخاص بك مع أقواس ذات زوايا حوله. وسيتم تخصيص هذا الحقل لكل مستلم عند تنفيذ عملية الدمج:

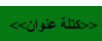

#### معاينة المستند

الخطوة ٥ سوف تظهر معاينة المستند. ويمكنك استخدام أزرار الأسهم في جزء المهام للمرور على المستلمين.

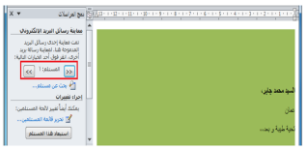

#### إتمام الدمج

في الخطوة السادسة، سيتم القيام بالدمج فعليا. ستتنوع هذه الخيارات تحَّت تروسية الدمج بناء على نوع المستند الذي تنشئه. ويمكننا في هذه الحالة تحرير الرسائل الفردية أو اختيار طباعتهم. وسيتم القيام بالدمج دائما في مستند جديد حتى تتمكن من إجراء تغيرات على الرسالة الأصلية ومن ثم تعيد دمجهم.

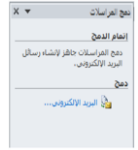

# القسم ١٠: إدراج الصور والأشكال والجداول الدرس ١٠-١: إدراج الصور

سنتطرق إلى أنواع مختلفة من الصور التي يمكن أن تقوم بإضافتها إلى المستند وهي الصور والقصاصات الفنية ولقطات الشاشة. بالإضافة إلى أننا سنلقي نظّرة على بعض أدوات الصورة السياقية.

# إدراج صورة من ملف

لإدراج صورة من ملف على الكمبيوتر ، أنقر على تبويبة إدراج وأنقر على صورة وبعد ذلك سيطلب منك تحديد واختيار الملف نقر على ملف واحد أو بالضغط على مفتاح أ Ctrl نقر على ُ أ الملفات المتعددة. أُنقر إدراج عندما تكون مستعداً:

# إدراج قصاصة فنية

إذا لم يكن لديك صورة على جهاز الكمبيوتر لاستخدامها، يمكنك الاختيار من مجموعات الصور المتضمنة في مايكروسوفت ا<br>ا أوفيس وللبدء، أنقر على تبويبة إدراج ثم خيار قصاصة فنية:

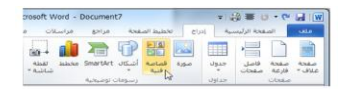

# إضافة لقطة شاشة

ٌتمتع معالج النصوص "وورد" 2010 بالقدرة على إضافة لقطات الشاشة إلى المستندات )صور من ما هو موجود على شاشة الكمبيوتر). للبدء بتنفيذ العملية، تأكد من تكبير الإطار الذي تريد التقاط صورته. بعد ذلك، اذهب إلى معالج النصوص "وورد" وأنقر إدراج ثم اختر لقطة شاشة وقم باختيار الإطار ُ الذي تريد أخذ صورة له:

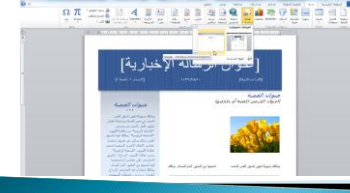

# نظرة عامة على تبويبة تنسيق أدوات الصورة

لقد رأيت أنه عند إضافة أي نوع من الصور إلى المستند، فإنك ستشاهد تبويبة تنسيق أدوات الصورة:

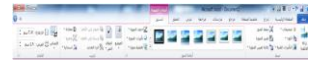

# مجموعة الضبط

تتيح الأوامر الموجودة في هذه المجموعة تعديل محتويات الصورة.

حإزالة الخلفية

تصحٌحات

اللون حالتأثيرات الفنية

ضغط الصور

حتغيير الصورة

﴿إعادة تعيين الصورة

# مجموعة أنماط الصور

معرض أنماط الصور حدود الصورة تأثٌرات الصورة دتخطيط الصورة حزر الخيار

# مجموعة الترتيب

ستساعدك هذه المجموعة على وضع الصورة في المستند وتخطيط الصور الموضع إلتفاف النص إحضار إلى األمام إرسال إلى الخلف حجزء التحديد محاذاة ⊲تجميع

إستدارة

# مجموعة الحجم

تسمح هذه الأوامر بتغيير حجم الصورة. إقتصاص اإلرتفاع العرض حزر الخيار

# نظرة عامة على شريط أدوات الصور المصغر

هناك أداة مفيدة أخرى وهي شريط أدوات الصور المصغر، التي ستظهر إذا قمت بالنقر على زر الماوس الأيمن على الصورة:

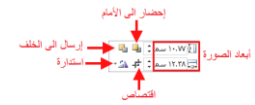

# العمل مع الصور

فيما يلي بعض النصائح الإضافية للعمل مع الصور : ٌمكن قص الصور ونسخها ولصقها تماما مثل النص العادي. ٌمكن سحب وإفالت الصور مثل النص العادي. «أنقر على الصورة لتحديدها. استمر في الضغط على مفتاح Ctrl ثم أنقر على عدة صور لتحديدها كمجموعة «استخدم أمر تحديد الكائنات من تبويبة الصفحة الرئيسية لجعل اختيار الصور أكثر سهولة. ٌمكنك استخدام نسخ التنسٌق لنسخ التنسٌق من صورة إلى أخرى. ⊲يشبه حذف الصورة عملية حذف النص. أنقر فوق الصورة لتحديدها واضغط على مفتاح Backspace.

# <u>الدرس 1 - ٢ : رسم الأشكال</u>

سنتعلم في هذا الدرس كافة المعلومات حول إضافة الأشكال إلى المستند. للبدء بذلك سنقوم برسم الشكل واكتشاف تبوٌبة تنسٌق أدوات الرسم. ثم سنلقي نظرة على تنسيق ونقل وتغيير حجم الأشكال.

# إضافة وحذف الأشكال

للبدء بذلك، أُنقر على تبويبة الإدراج وأُنقر على أشكال. ثم أُنقر ا<br>ا

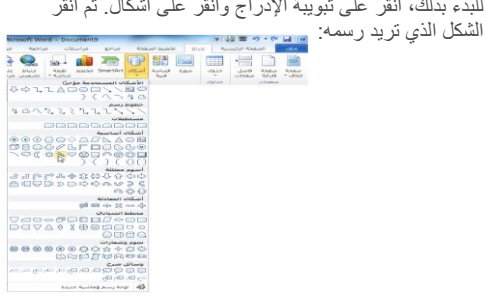

### استخدام أدوات الرسم- تبويبة تنسيق

دعنا نأخذ مزيداً من الوقت لاكتشاف تبويبة تنسيق أدوات الرسم نظر ا لأنها تحتوي على كافة الأوامر التي سنحتاجها للعمل مع الأشكال:

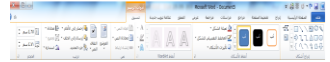

# مجموعة إدراج أشكال

لدى أول مجموعة ثالثة عناصر وه:ً

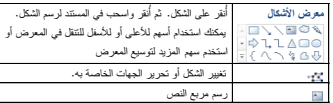

### مجموعة أنماط الأشكال

تتيح مجموعتنا المقبلة التحكم في مظهر الشكل. معرض أنماط الشكل تعبئة الشكل حالمخطط التفصيلي للشكل حتأثيرات الأشكال حزر الخيار

# مجموعة أنماط WordArt

هذه المجموعة مشابهة جدا لمجموعة أنماط الأشكال. حيث تتيح ..<br>تخصيص النص في الشكل

# مجموعة النص

تتيح المجموعة التالية التحكم بمختلف جوانب النص في مربعات النص.

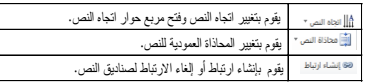

# مجموعة الترتيب

تتيح المجموعة الخامسة ترتيب الأشكال والكائنات. إحضار إلى األمام إرسال إلى الخلف حجزء التحديد محاذاة ≺تجميع إستدارة

# مجموعة الحجم

تتيح لنا المجموعة الأخيرة إدخال أبعاد محددة لارتفاع وعرض الشكل.

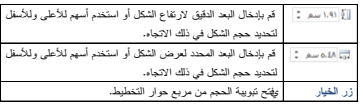

#### تنسيق الأشكال بالأنماط

لتطبيق النمط على الشكل، تأكد من تحديده. ثم قم بالنقر على الصورة المصغرة في معرض أنماط الشكل. ستشاهد معاينة أثناء وجود مؤشر الماوس على كل صورة مصغرة:

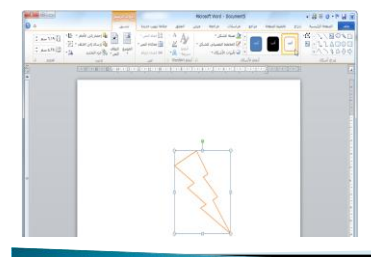

# تنسيق الأشكال يدويأ

حتى لو قمت بتطبيق النمط، فإنه يمكنك تخصيص التعبئة والمخطط التفصيلي للشكل وتأثيرات الشكل.

#### التحكم بحجم الأشكال

ٌمكنك التحكم بحجم األشكال بنفس الطرٌقة كأي كائن آخر. قم بإلقاء نظرة على شكل هذا السهم:

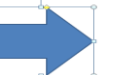

#### نقل الأشكال

لنقل الأشكال، أنقر واسحب الشكل إلى موقعه الجديد: ُ

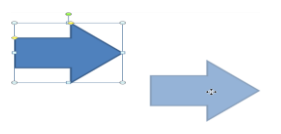

# الدرس ١٠-٣: إدراج الجداول

تعتبر الجداول وسيلة ممتازة لتنظيم المعلومات في المستندات. وفي هذا الدرس سوف نتعلم كيفية إضافة الجداول بطرق مختلفة. وسوف نتعرف أيضـا على التبويبتين السياقتين اللتـان تظهران عند العمل على الـجدول. وأخيراً، سوف نتعلم كيفية إضافة جدول بيانات إكسل إلى المستند.

#### تفاصيل تخطيط الجدول

يوجد في الجدول صفوف (وهي أفقية) وأعمدة (وهي عمودية) وخلايا<br>(وهي كل صندوق صغير). وفيما يلي مثال على ذلك: أوهي كل صندوق صغير). وفيِّما بلي مثال على ذلك: صحيح مثل المستند، قم بالنقر على شريط إدراج ثم أنقر

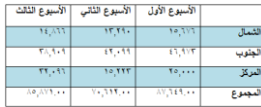

# إدراج الجدول

خيار جدول. ثم اسحب أبعاد الجدول على الشبكة وقم بالنقر :

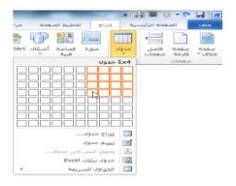

# رسم الجدول

هناك طريقة أخرى لإنشاء جدول هو بالنقر على أمر رسم جدول من قائمة جدول:  $\begin{array}{c}\n\hline\n\end{array}$ 

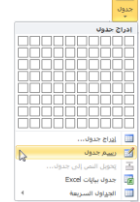

# نظرة عامة على تبويبة أدوات الجداول

قد تلاحظ ظهور علامتي تبويب جديدة عندما قمنا بإدراج جدول:

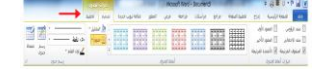

التبويبة الأولى : تصميم ريبا السركوري .<br>حرخيار ات أنماط الجدول

توفر هذه المجموعة مربعات اختيار للتبديل بين تفعيل وإلغاء تفعيل أنواع تنسيق الجدول المختلفة.

\_\_] صف الرؤوس \_\_\_\_\_\_\_\_] العمود الأول<br>\_\_\_] صف الإجمالي \_\_\_\_\_\_\_\_\_] العمود الأخير<br>\_\_\_] الصفوف المرتبطة \_\_\_\_] الأعمدة المرتبطة خيارات أنماط الجدول

حرمجموعة أنماط الجدول تسمح مجموعتنا المقبلة بالتحكم في مظهر الجدول. معرض أنماط الجدول التظلٌل حدود

#### ل<u>إمجموعة رسم الحدود</u>

تتيح هذه المجموعة تخصيص الحدود في الجدول. سب<br>بنمط القلم وزن القلم لون القلم رسم جدول ممحاة رزر الخيار

التبويبة الثانية التخطيط مجموعة الجدول تحتوي هذه المجموعة على أوامر للعمل مع الجدول بأكمله. √تحديد عرض خطوط الشبكة خصائص

لإمجموعة الصفوف والأعمدة استخدم هذه المجموعة لتعديل الصفوف والأعمدة في الجدول. حذف √إدراج لأعلى وإدراج لأسفل √إدراج لليسار وإدراج لليمين √زر الخيار

# حرمجموعة الدمج

استخدم هذه المجموعة لتعديل الخلايا في الجدول. دمج الخالٌا √تقسيم الخلايا √تقسيم جدول

# حرمجموعة حجم الخلية

تسمح هذه المجموعة بتعديل حجم الصفوف والأعمدة.

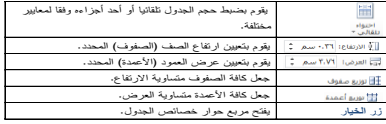

#### حرمجموعة المحاذاة

تغير الأوامر في هذه المجموعة كيفية عرض النص في الخلايا.

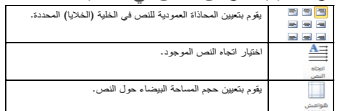

# حرمجموعة البيانات

تتيح المجموعة النهائية في التبويبة هذه بتعديل بيانات الجدول.

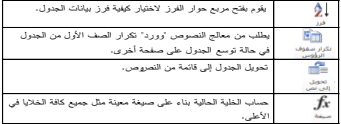

# <u>ادراج جدول سريع</u>

ٌوفر برنامج معالج النصوص "وورد" بعض نماذج الجداول للمهام الشائعة ويسميها الجداول السريعة. ولإضبافة أحد هذه الجداول، أنقر إدراج ثم جدول ثم الجداول السريعة وثم أنقر الصورة المصغرة:

#### إضافة جدول بيانات إكسل

إذا كان لديك بالفعل بيانات معدة في جدول بيانات إكسل (برنامج جدول البيانات في مايكروسوفت أوفيس)، فيمكنك إضافته بسهولة إلى المستند بالنقر<br>على إدراج – جدول – جدول بيانات Excel:

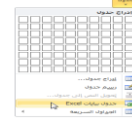

#### الدرس ١٠-٤: تحرير الجداول

في درسنا السابق تعلمنا كيفية إضافة الجداول إلى المستند. وفي هذا الدّرس سوف نواصل سعينا لتعلم كيفية تنفيذ مهام التحرير الأساسية وهي تحديد وحذف والتحكم بالحجم وتقسيم ونقل الجداول؛ وإضافة وحذَّف والتحكم بحجم الصفوف والأعمدة؛ ودمج وتقسيم الخلايا.

#### تحديد بيانات الجدول

لتحديد جدول، ضـع مؤشر المـاوس فوق أي جزء من الجدول. ثم أنقر رمز السهم رباعي الرؤوس فوق الزاوية اليمنى العليا من الجدول:

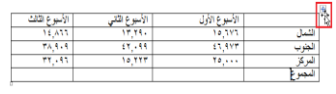

# نقل الجداول

لنقل الجدول، قم بتحديده ثم أنقر واسحبه إلى موقعه الجديد:

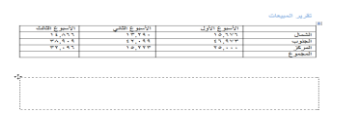

### إضافة وحذف الصفوف والأعمدة

سوف تجد أوامر إدراج وحذف صفوف وأعمدة الجدول من قائمة الزر الأيمن:

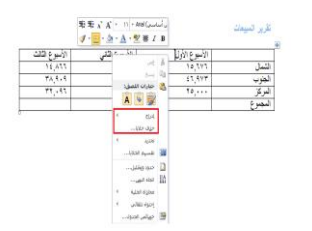

# التحكم بحجم الصفوف والأعمدة والجداول

دمج وتقسيم الخلايا

ُ لاستخدام الضبط اليدوي لحجم الصفوف والأعمدة، أنقر واسحب فاصل الصف أو العمود: نقرير المبيعات

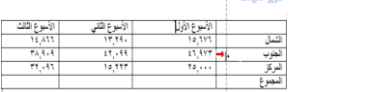

قد يكون هناك أوقات تريد فيها دمج مجموعة من الخلايا في خلية واحدة، مثلا لإنشاء عنوان الجدول. للقيام بذلك قم بتحديد الخلايا لدمجها والنقر على أمر دمج الخلايا من تبويبة تخطيط أدوات الجدول:

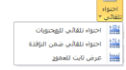

# تقسيم الجدول

يوفر معالج النصوص "وورد" أداة لتقسيم الجدول إلى قسمين. أولاً، قم بوضع المؤشر في الصف الذي تريده أن يكون الأول في الجدول الجديد. بعد ذلك، قم بنقر أمر تقسيم الجدول في قائمة تبويبة تخطيط

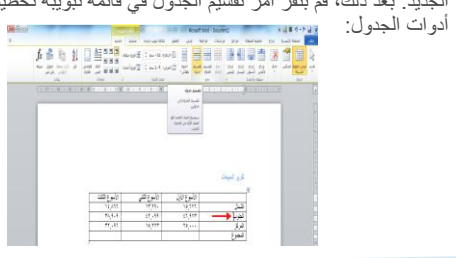